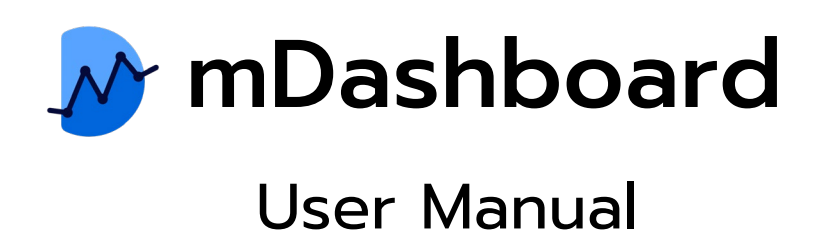

#### Malin 1 MDashboard Demo v M<sub>mDashboard</sub>  $\mathbb{R}^n$ .<br>sard v C Full Screen  $\overline{H}$  Exit Layou 09:24 Smart Office Tue , Feb<br>14  $\frac{1}{20}$  $27^{\circ}$ C  $-27.1 °C$  $26.8^{\circ}$  $\Omega$  $Q$ G 53.8 %RH  $66.3 %$ ロイ  $\overline{\mathcal{R}}$ light 96 lx  $\bullet$  $72.2$ M 2.5 0.8 µg 9 Energy 372.67 V  $27.00$  $53.80 \div$ PATHUM THAN PM 2.5 nidity C<sub>2</sub> Light zone A<sup>.</sup>  $\frac{1}{156}$  $230.54$ <br> $\mu$ g/m<sup>3</sup> 72.20<br>%RH  $96.00$ · norma Marketing Room Normal Normal Normal

## คู่มือการใช้งาน mDashboard Application

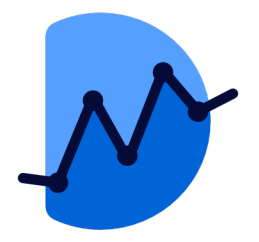

# mDashboard

แอพพลิเคชันสําหรับสร้างแดชบอร์ดแสดงผลของคุณเอง สามารถออกแบบได้อย่างอิสระ รองรับประเภทการแสดงแผนภูมิทีหลากหลาย และสามารถนําพารามิเตอร์ต่างๆ ที ่ ่จัดเก็บไว้ใน Malin1 IoT Platform ออกมาได้ตามต้องการ ช่วยให้เห็นภาพรวมของระบบและทําให้คุณ ทราบสถานะปัจจุบันได้ทันที

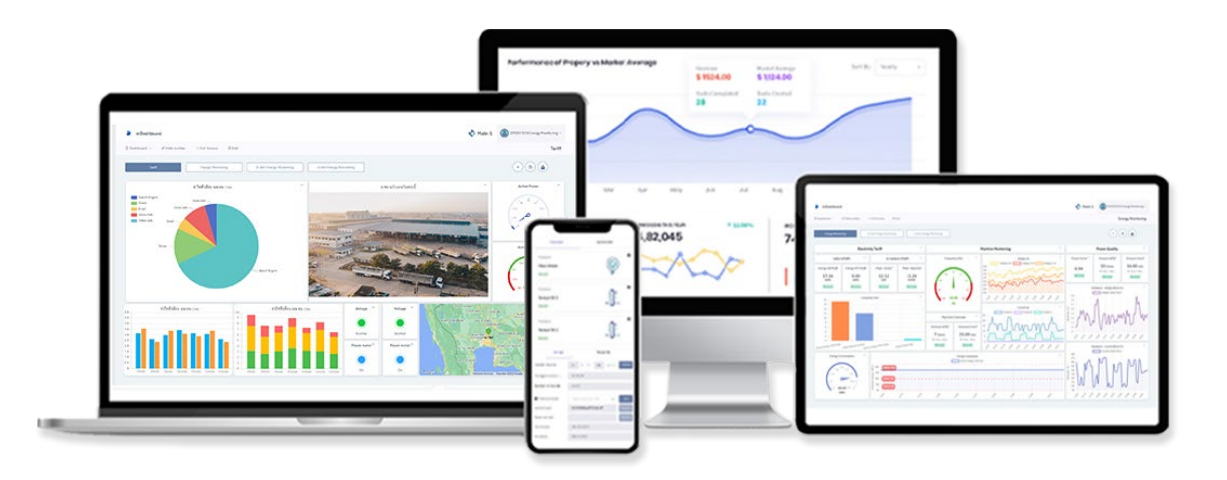

คู่มือ mDashboard Application

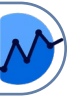

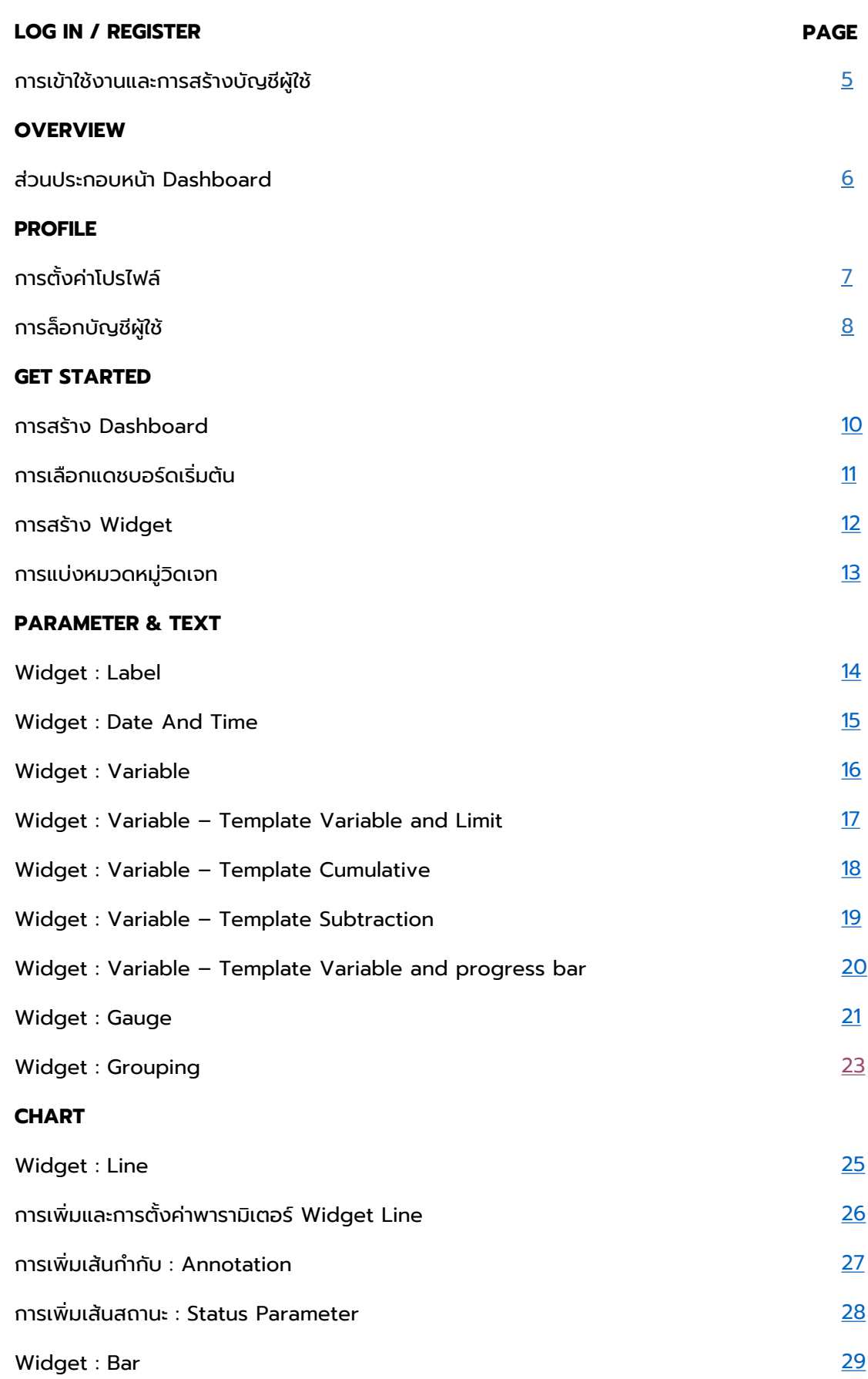

คู่มือ mDashboard Application

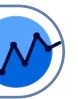

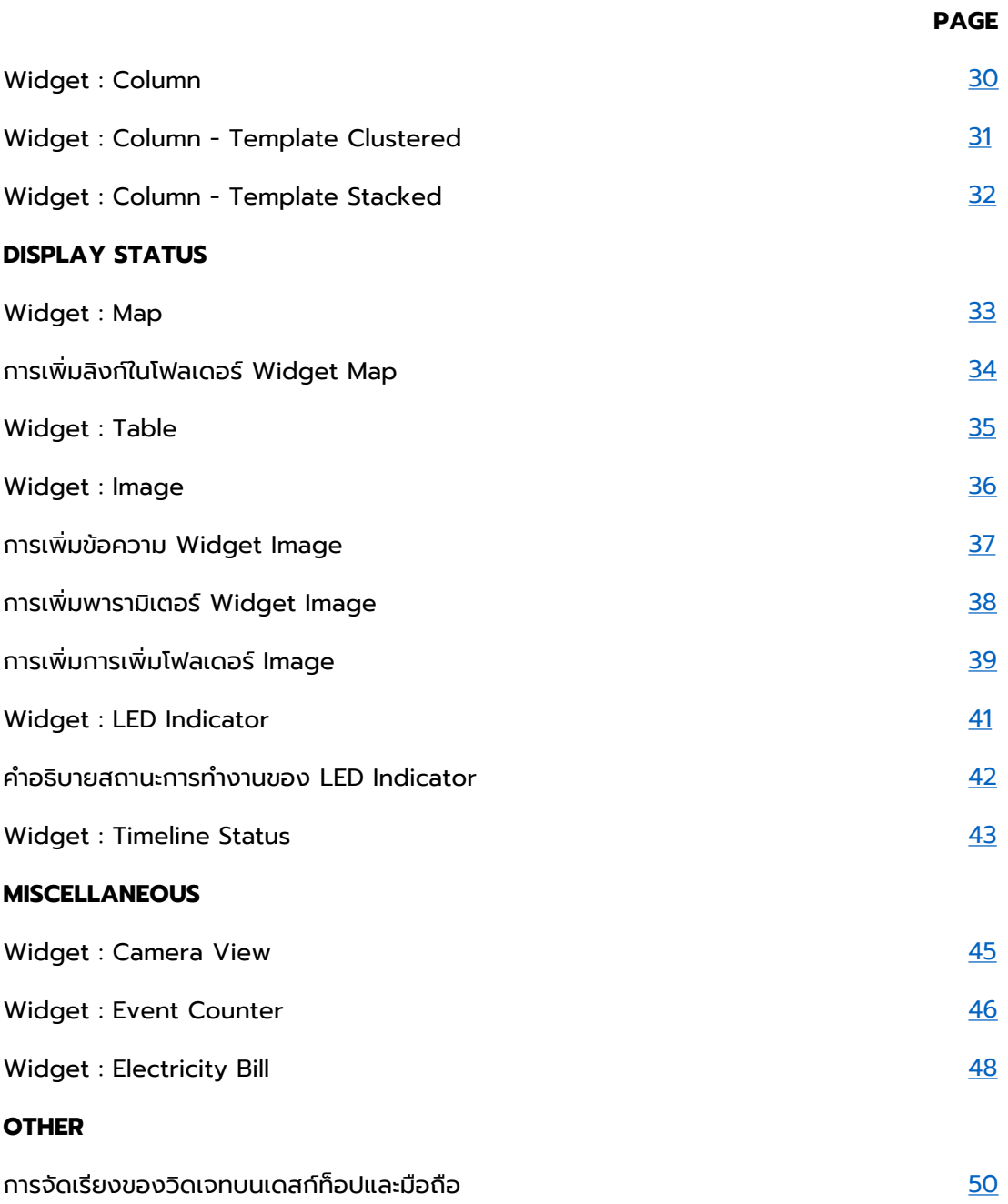

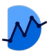

# การเข้าใช้งานและการสร้างบัญชีผู้ใช้

<span id="page-4-0"></span>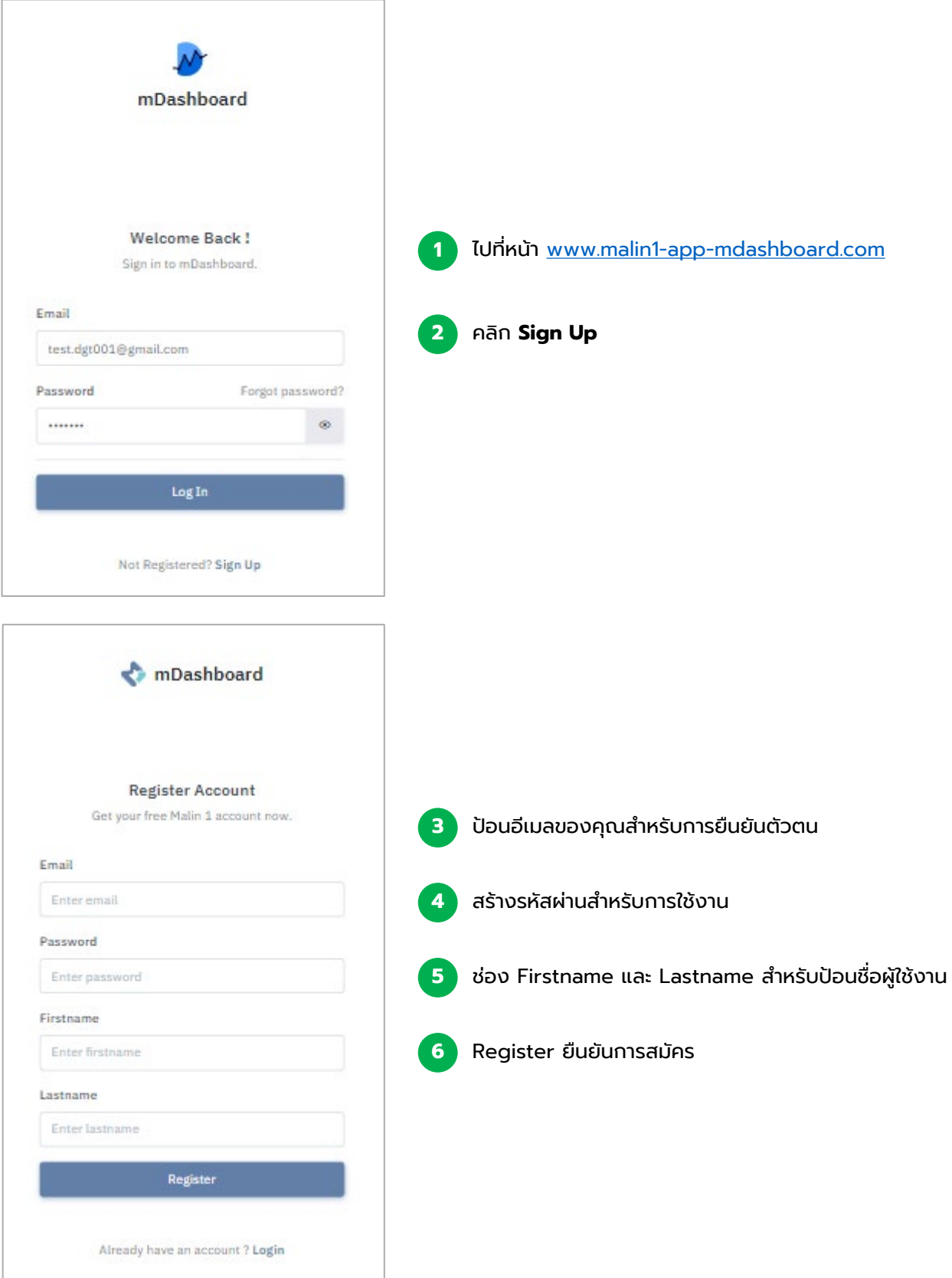

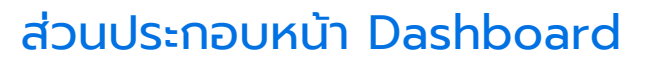

<span id="page-5-0"></span>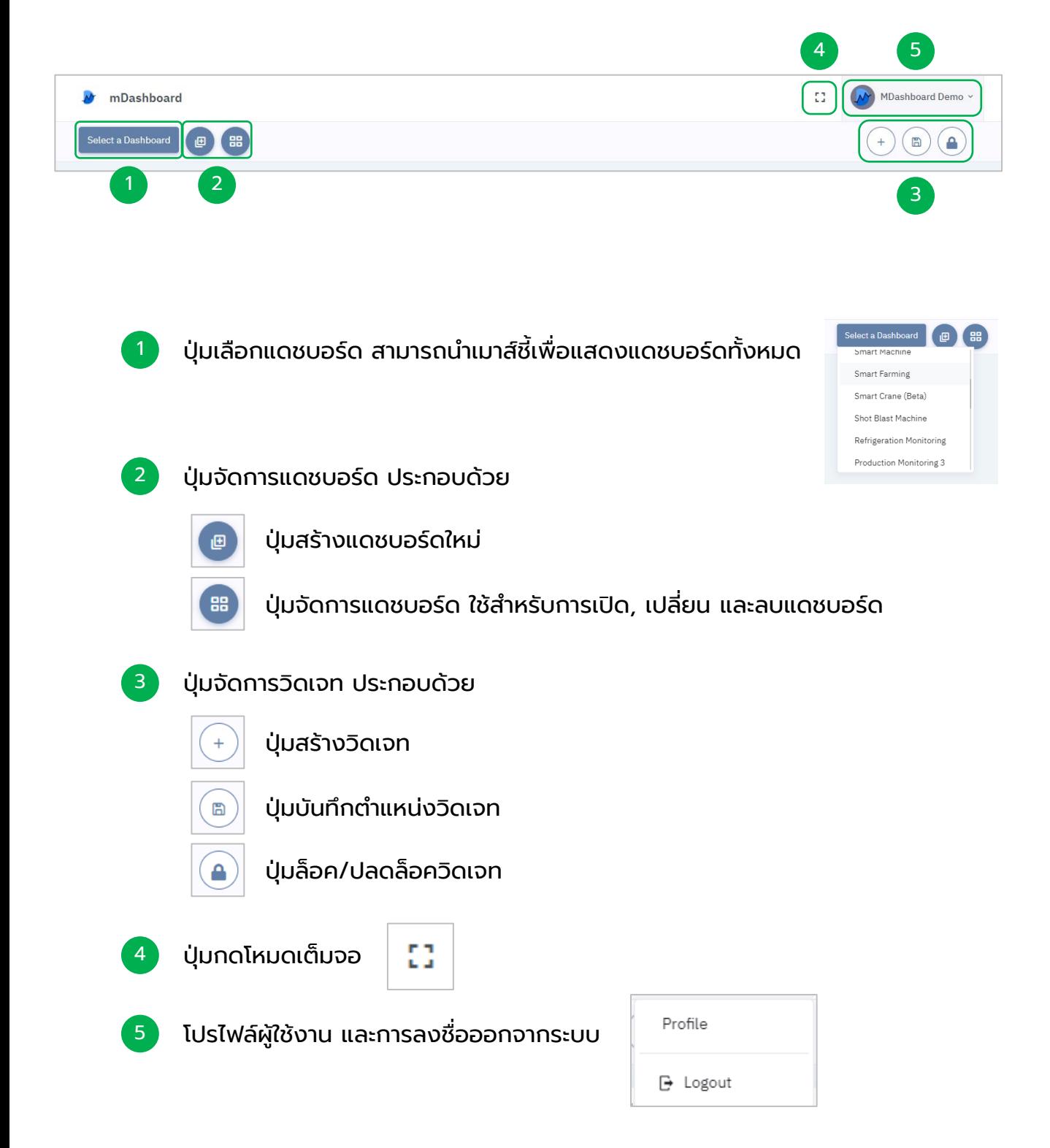

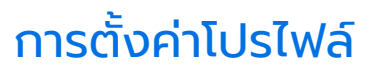

หน้า Dashboard > Profile

<span id="page-6-0"></span>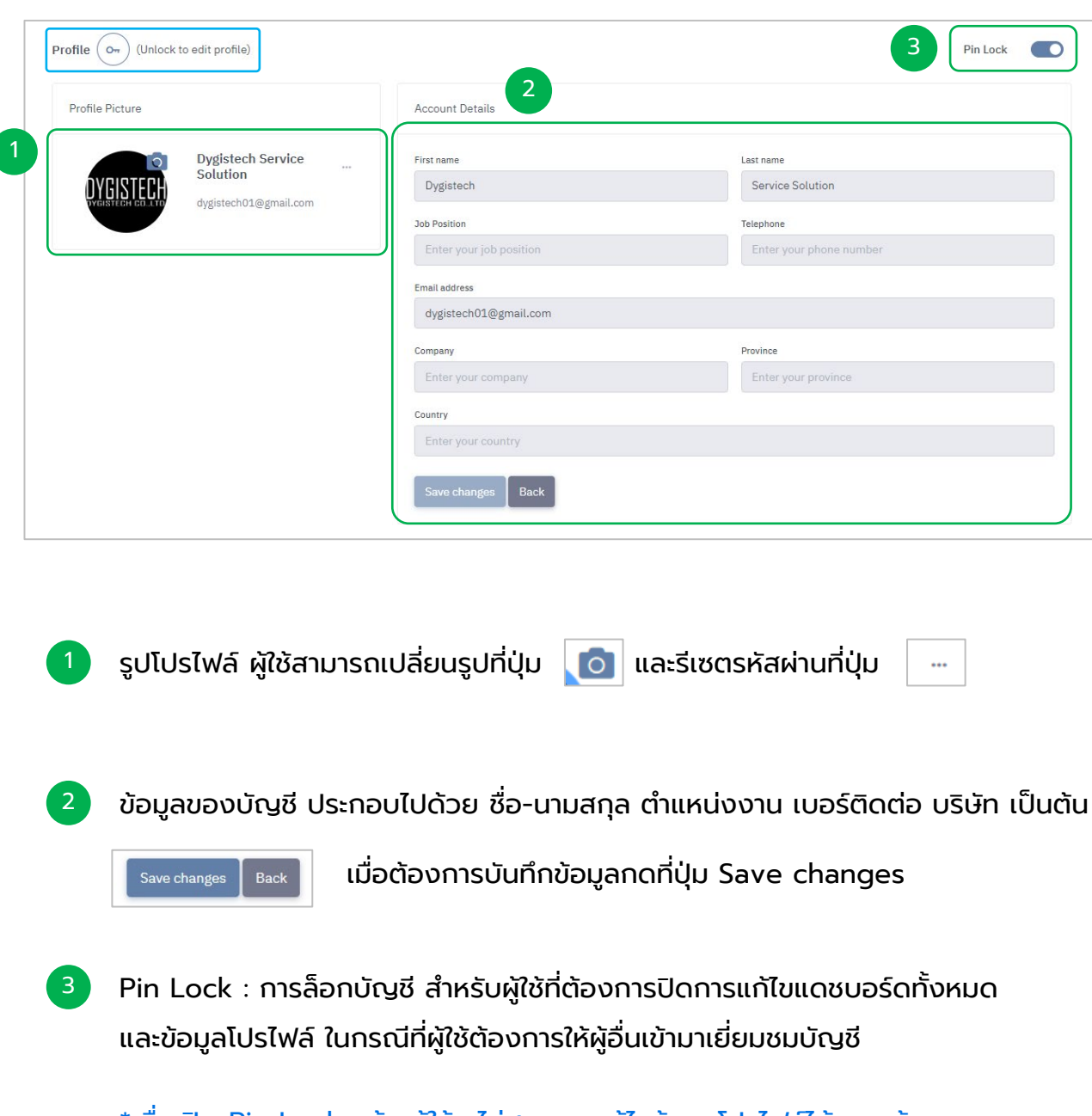

\*เมื่อเปิด Pin Lock แล้ว ผู้ใช้จะไม่สามารถแก้ไขข้อมูลโปรไฟล์ได้ หากต้องการ แก้ไขให้กดปุ่ม  $_{\text{Profile}}$   $\left(\circ\right)$  และใส่รหัส PIN จึงจะสามารถทำการแก้ไขได้

7

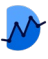

## การล็อกบัญชีผู้ใช้ (Pin Lock)

หน้า Dashboard > Profile > Pin Lock

<span id="page-7-0"></span>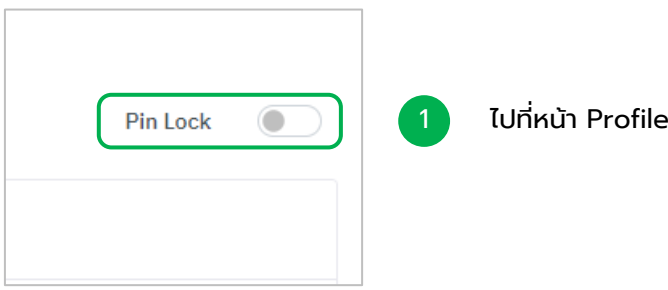

 $\overline{2}$  หน้าต่างจะปรากฏให้ผู้ใช้ สร้าง PIN สำหรับใช้ในการล็อก โดย PIN จะต้องเป็นตัวเลข 6 ตัวเท่านั้น

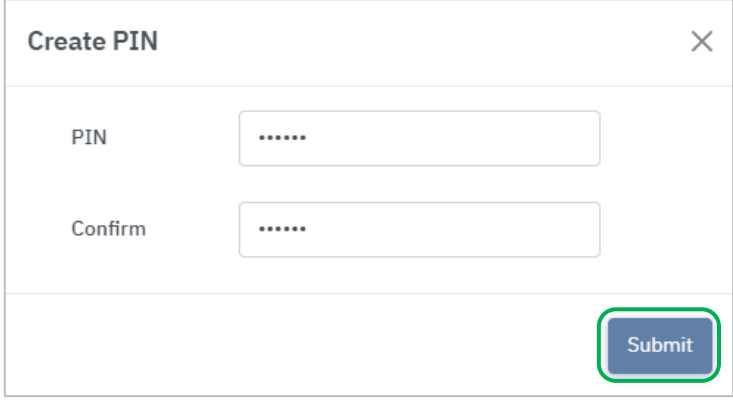

หลังจากนั้นกด Submit

และกดที่ปุ่ม Pin Lock

ี่ 3 ปุ่มไอคอนกุญแจจะปรากฏที่หน้าแดชบอร์ด และไม่สามารถทำการแก้ไขแดชบอร์ดได้ จนกว่าจะทําการปลดล็อคด้วย PIN

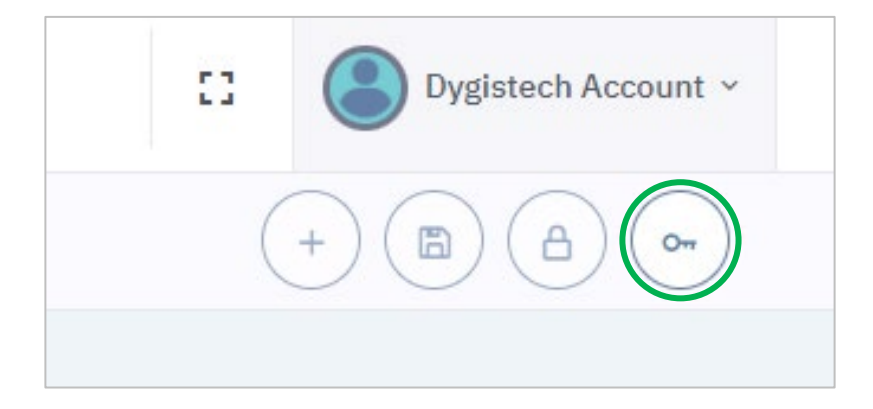

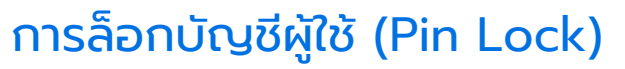

หน้า Dashboard > Profile > Pin Lock

เมื่อต้องการปิดโหมด Pin Lock ให้ทำการกดที่ปุ่ม Pin Lock

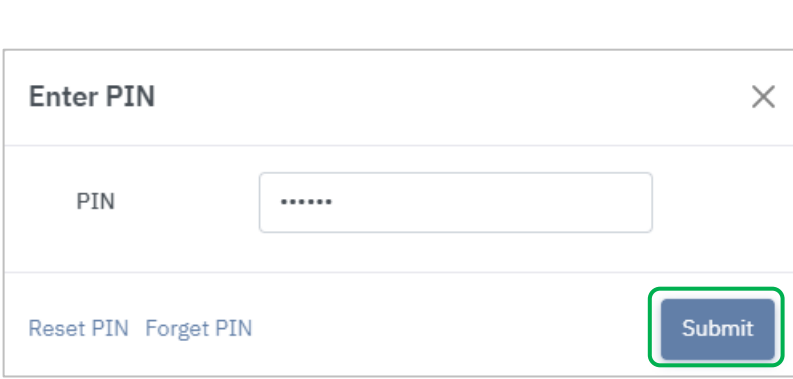

ทําการใส่รหัส และกด Submit

O

เมื่อต้องการรีเซต Pin ให้ทำการกดที่ปุ่ม Reset PIN

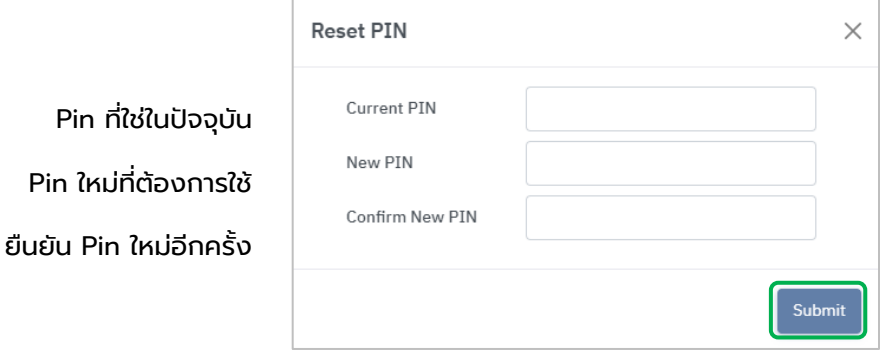

หลังจากนั้นกด Submit

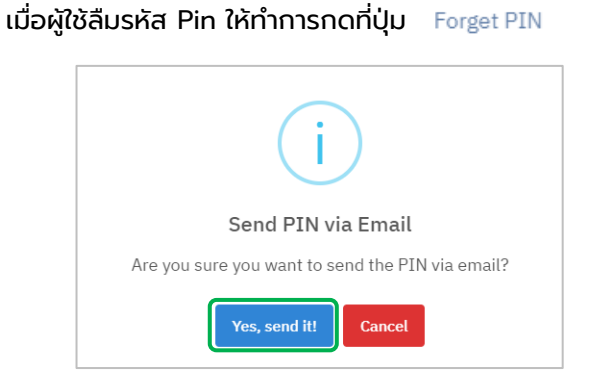

กดปุ่ม Yes, Send it! ระบบจะส่งรหัส Pin ไปยังอีเมล์ของผู้ใช้

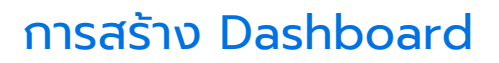

<span id="page-9-0"></span>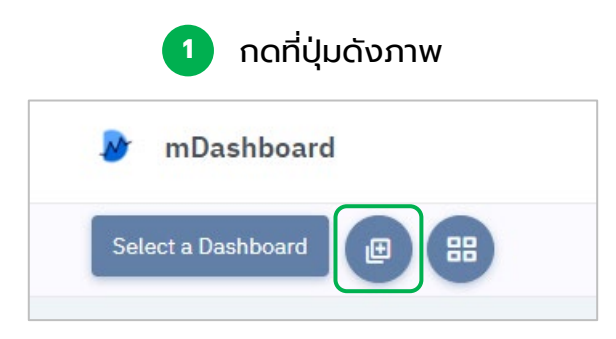

### **2** จะปรากฏหน้าต่างขึ้น ให้ผู้ใช้ระบุชื่อแดชบอร์ด

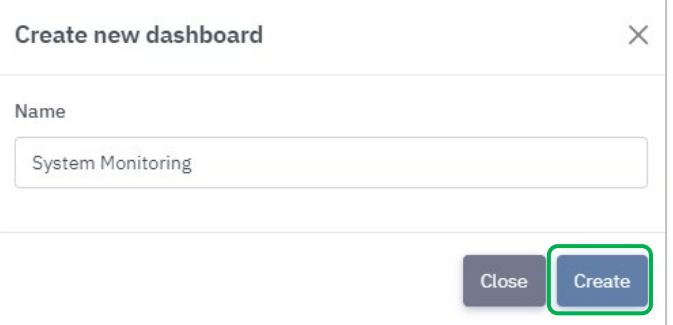

### สามารถเลือกเปิดแดชบอร์ดได้จากช่องทางดังรูป

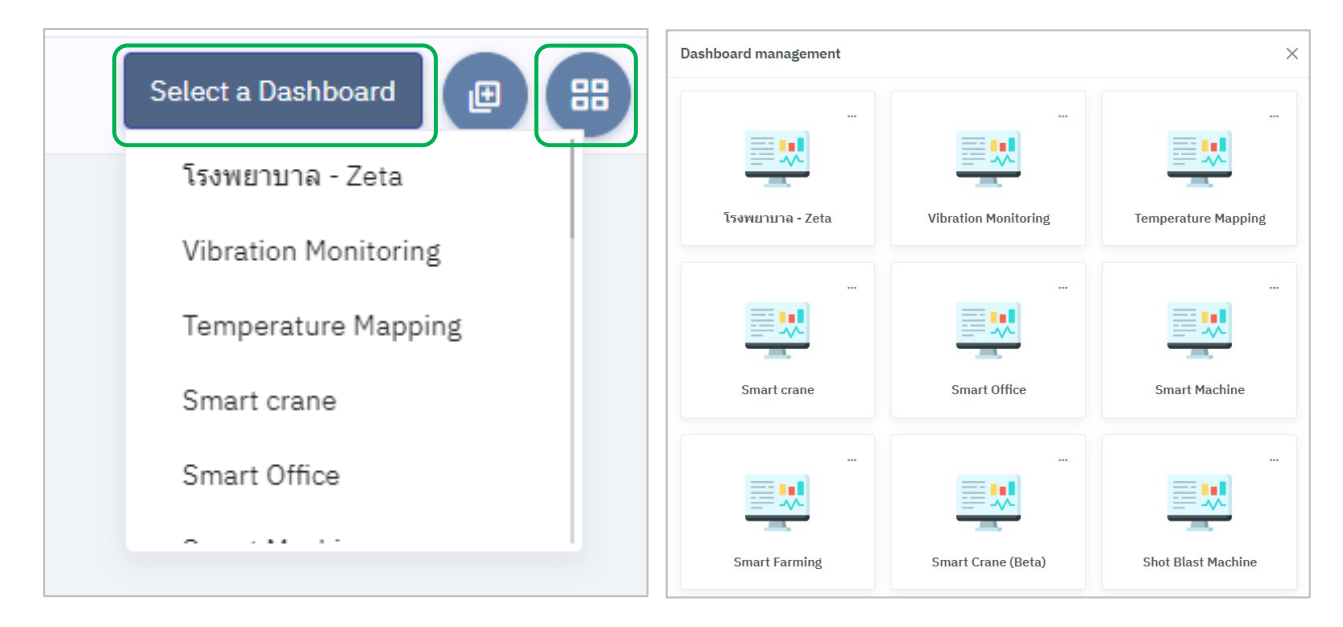

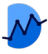

## การเลือกแดชบอร์ดเริมต้น

<span id="page-10-0"></span>ผู้ใช้เลือกแดชบอร์ดตั้งต้น สำหรับการเปิดใช้งานในครั้งต่อไป แดชบอร์ดที่เลือกนั้น จะแสดงขึ้นให้ผู้ใช้เสมอ

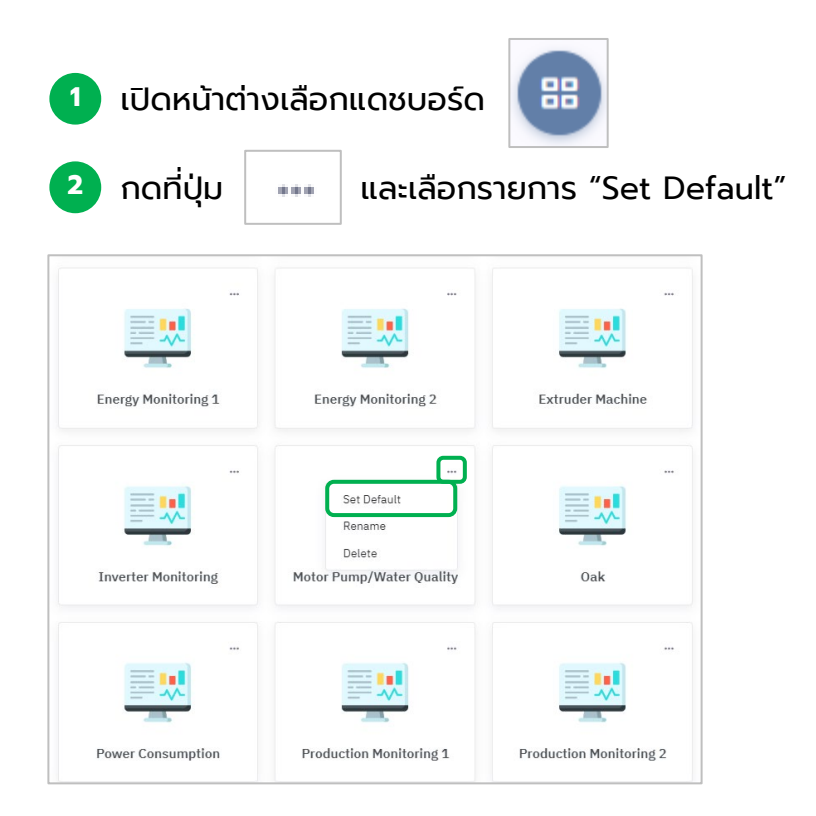

### แดชบอร์ดที่ทําการเลือกแล้ว จะมีสัญลักษณ์ดังกล่าวปรากฏขึ้น

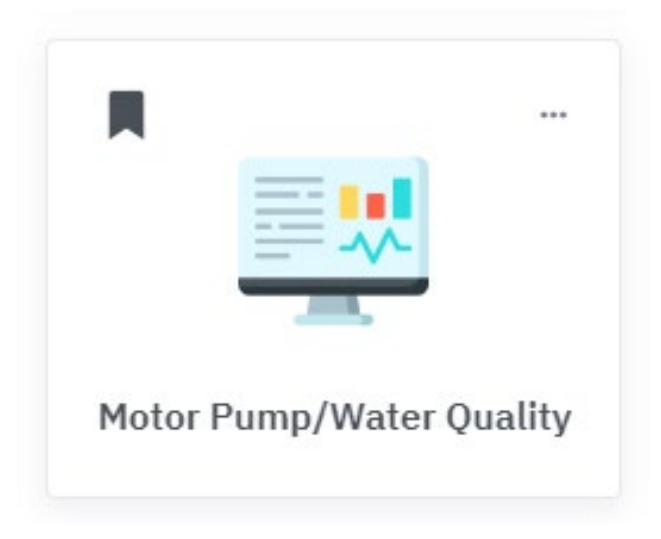

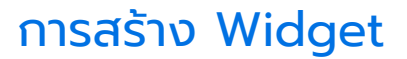

<span id="page-11-0"></span>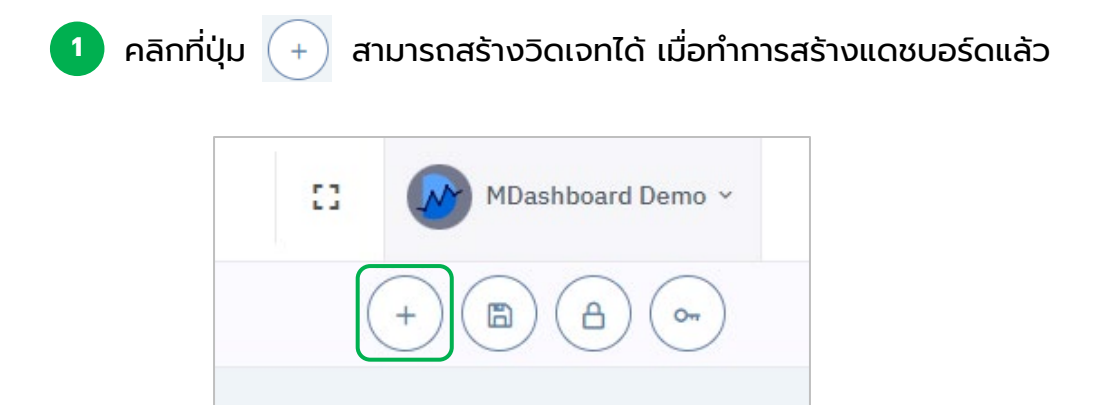

หน้าต่างการสร้าง widget จะขึ้นมาให้ผู้ใช้เลือก **2**

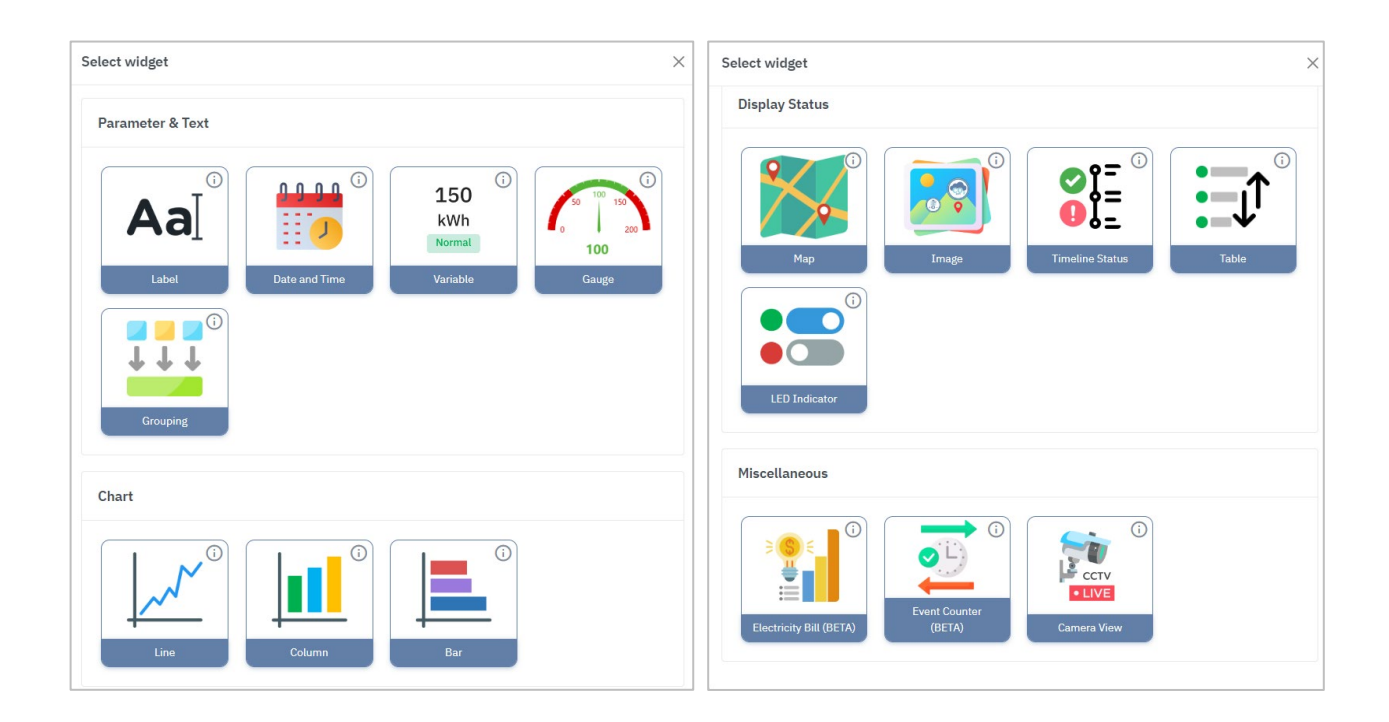

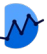

## การแบ่งหมวดหมู่ Widget

<span id="page-12-0"></span>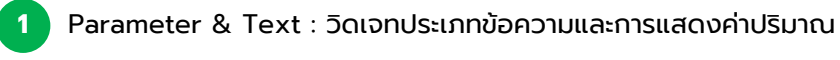

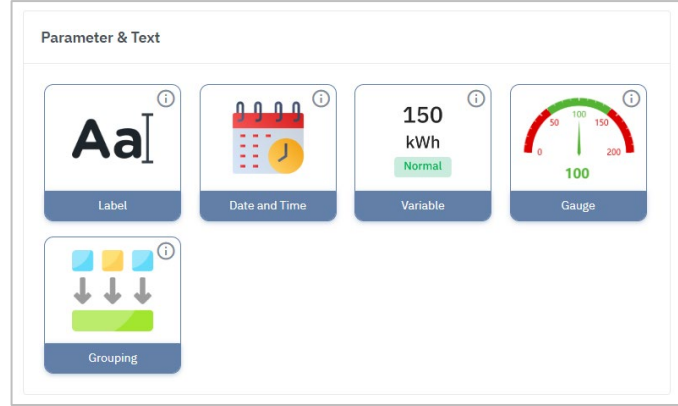

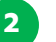

Chart : วิดเจทประเภทกราฟแสดงผล สามารถแสดงผลเชิงเปรียบเทียบค่า

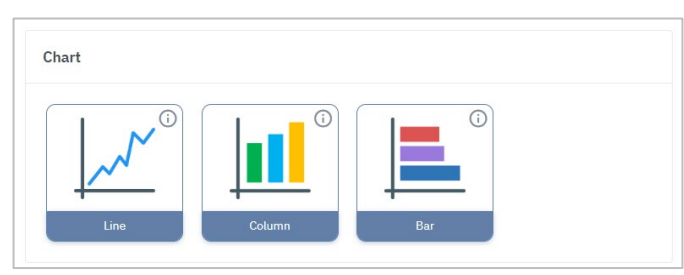

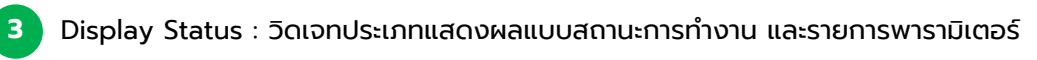

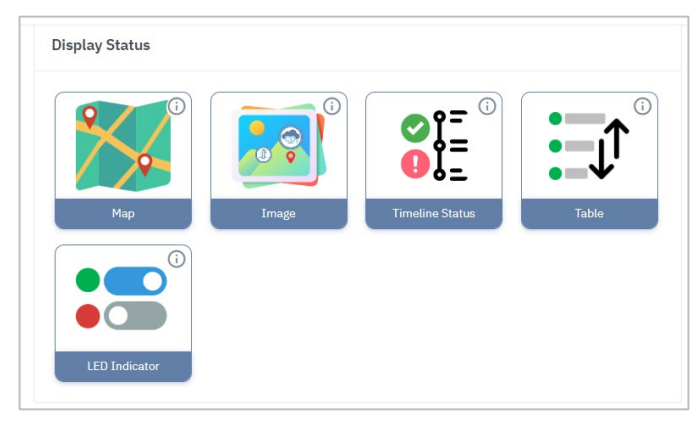

Miscellaneous : วิดเจทประเภทเสริม ที่พัฒนาขึ้นให้ผู้ใช้นําไปประยุกต์กับค่าพารามิเตอร์ที่เฉพาะเจาะจง

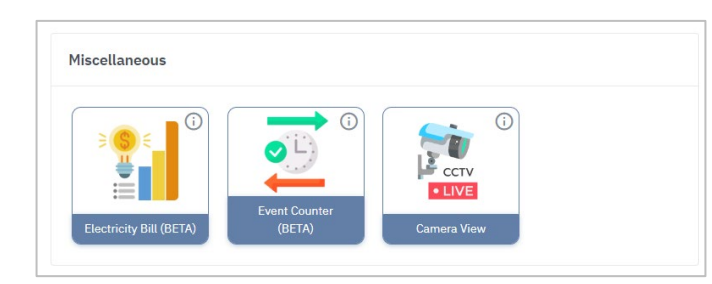

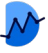

### Widget : Label

#### <span id="page-13-0"></span>วิดเจทแสดงข้อความและสามารถใส่ลิงก์ไปยัง URL อื่นได้

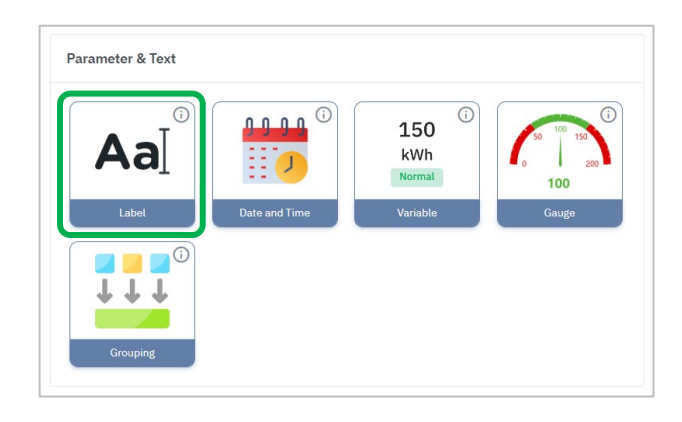

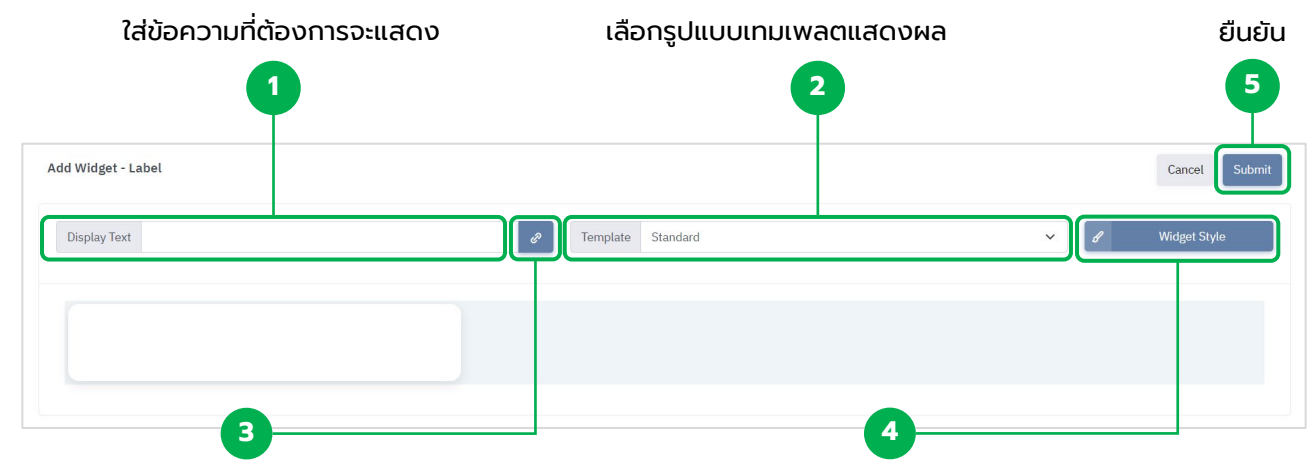

#### ปุ่มสําหรับใส่ลิงก์ เมื่อกดที่ข้อความแล้วต้องการ ให้ Label สามารถเชื่อมต่อไปยังหน้าอื่นได้

ปรับแต่งสไตล์ เช่น ขนาด,สีของข้อความ

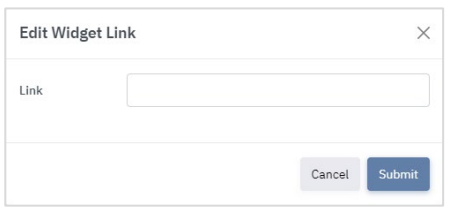

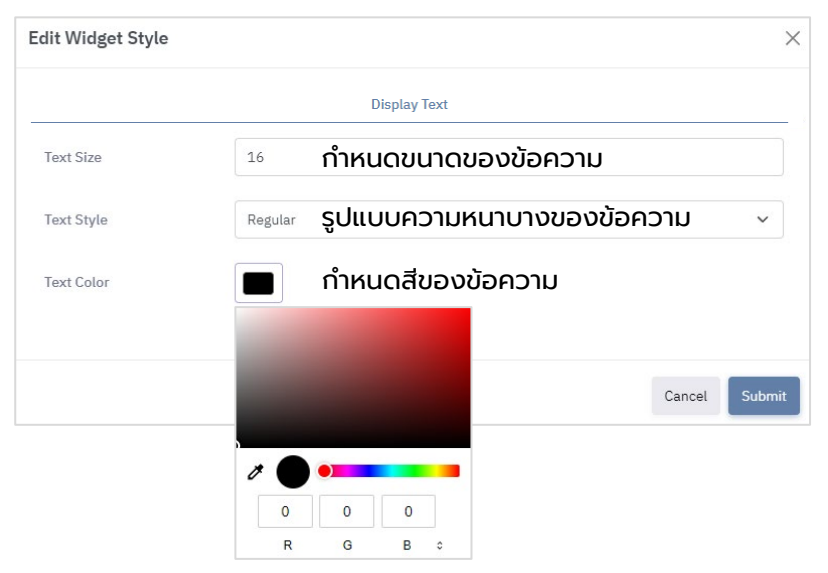

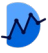

## Widget : Date And Time

### วิดเจทแสดงข้อความและสามารถใส่ลิงก์ไปยัง URL อื่นได้

<span id="page-14-0"></span>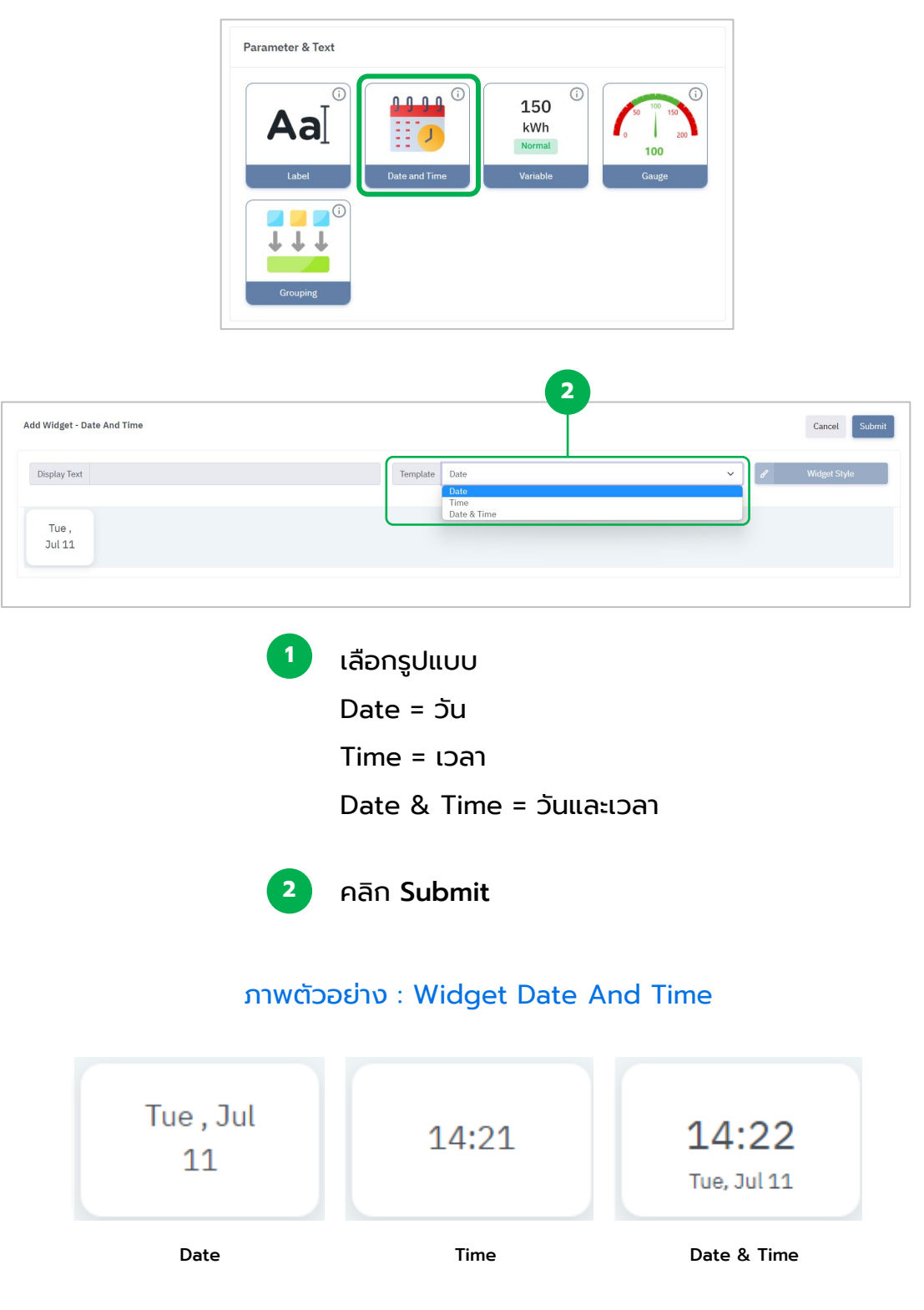

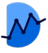

## Widget : Variable

### วิดเจทแสดงผลค่าแบบเป็นตัวเลข สามารถบอกค่าปัจจุบันทีวัดได้ ่

<span id="page-15-0"></span>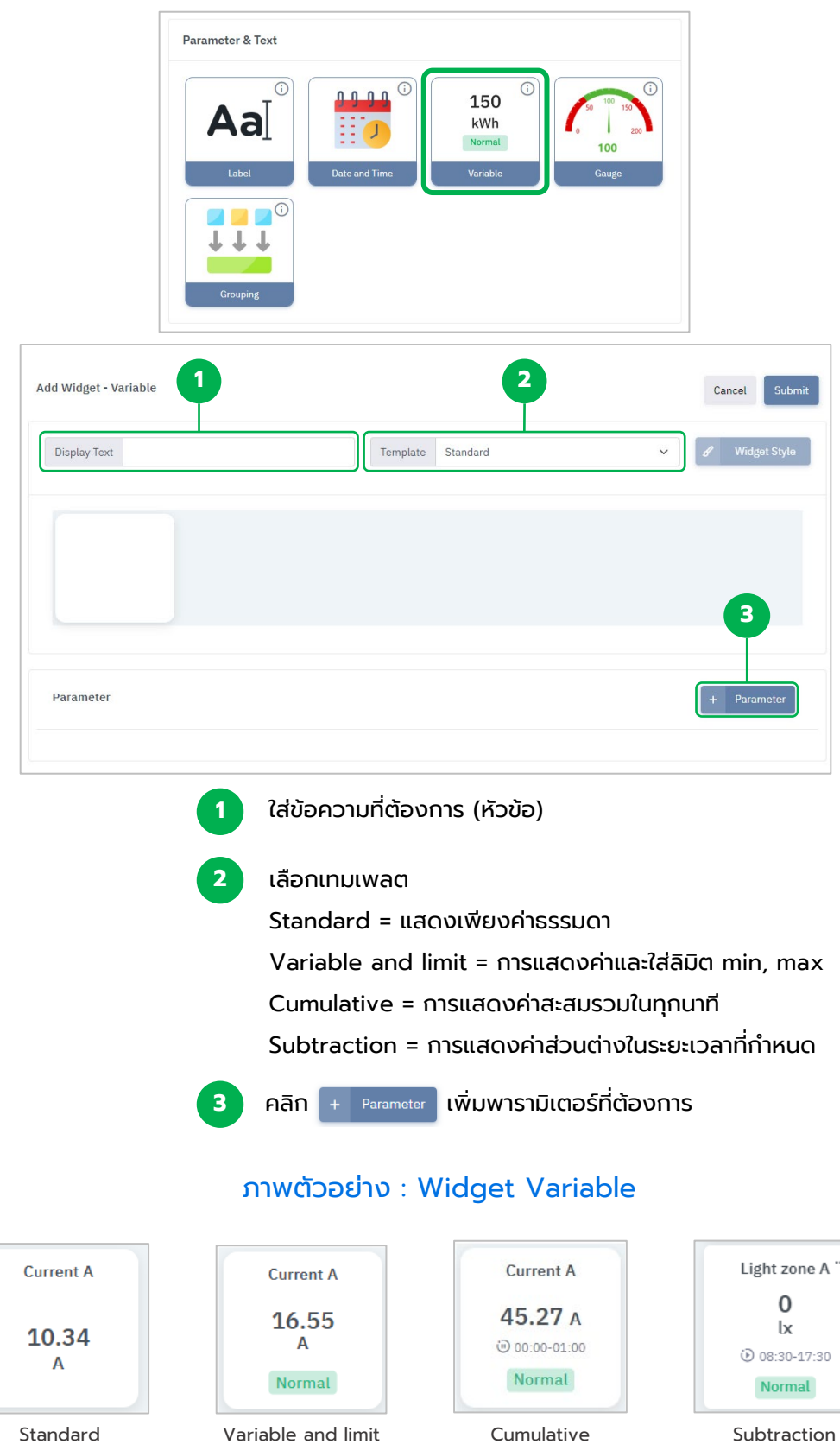

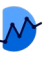

### <span id="page-16-0"></span>Widget : Variable - Template : Variable and limit

เทมเพลตที่แสดงค่าทั่ วไปและใส่ลิมิต min, max ได้

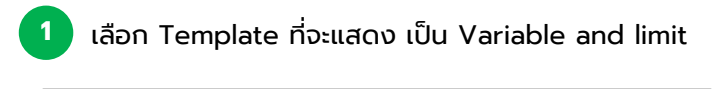

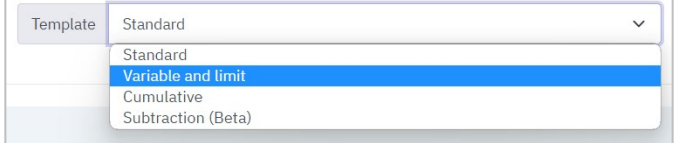

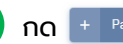

#### **2** กด เลือก Parameter ที่ต้องการทราบค่า

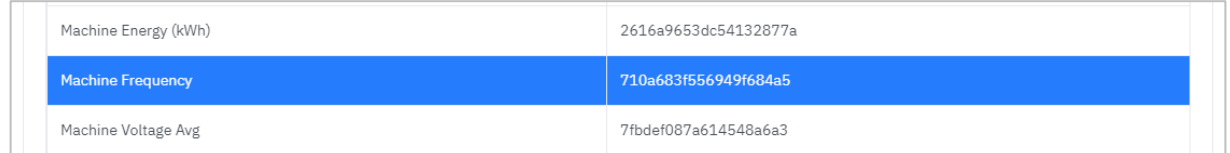

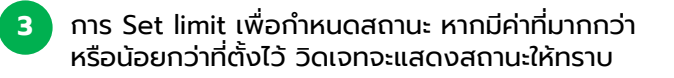

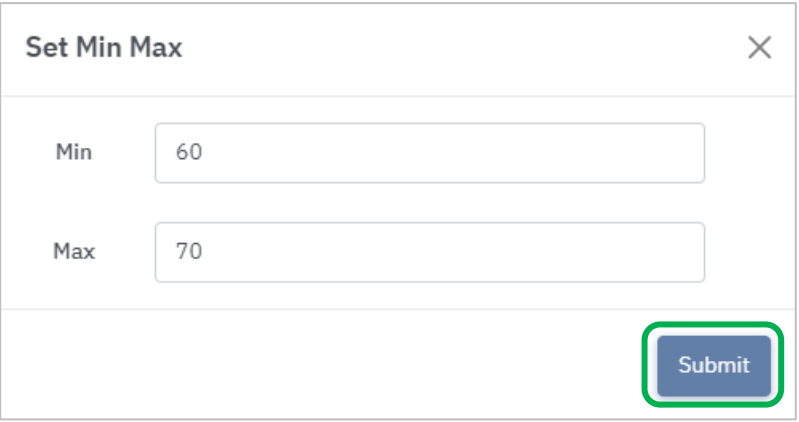

#### เมื่อเสร็จสิ้ น ให้กดปุ่ม Submit

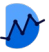

### <span id="page-17-0"></span>Widget : Variable - Template : Cumulative

เทมเพลทแสดงผลรวมที่สะสมในทุกนาที โดยสามารถกําหนดระยะเวลาได้

| เลือก Template ที่จะแสดง เป็น Cumulative |                    |  |
|------------------------------------------|--------------------|--|
| Template                                 | Cumulative         |  |
|                                          | Standard           |  |
|                                          | Variable and limit |  |
|                                          | <b>Cumulative</b>  |  |
|                                          | Subtraction (Beta) |  |

#### **2** เลือก Parameter ที่ต้องการทราบค่า

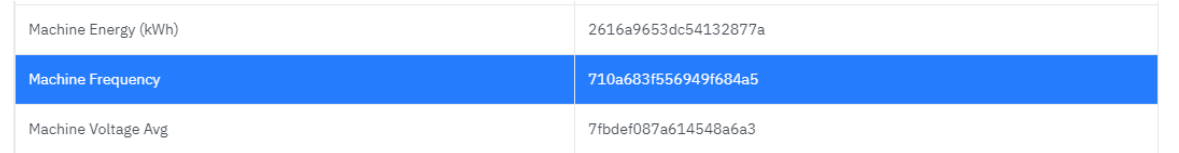

**<sup>3</sup>** กําหนดค่าช่วงเวลา ค่าการเพิ่มปริมาณ และปรับหน่วย **<sup>4</sup>** การ Set limit เพื่อกําหนดสถานะ หากมีค่าที่มากกว่า หรือน้อยกว่าที่ตั้งไว้ วิดเจทจะแสดงสถานะให้ทราบ

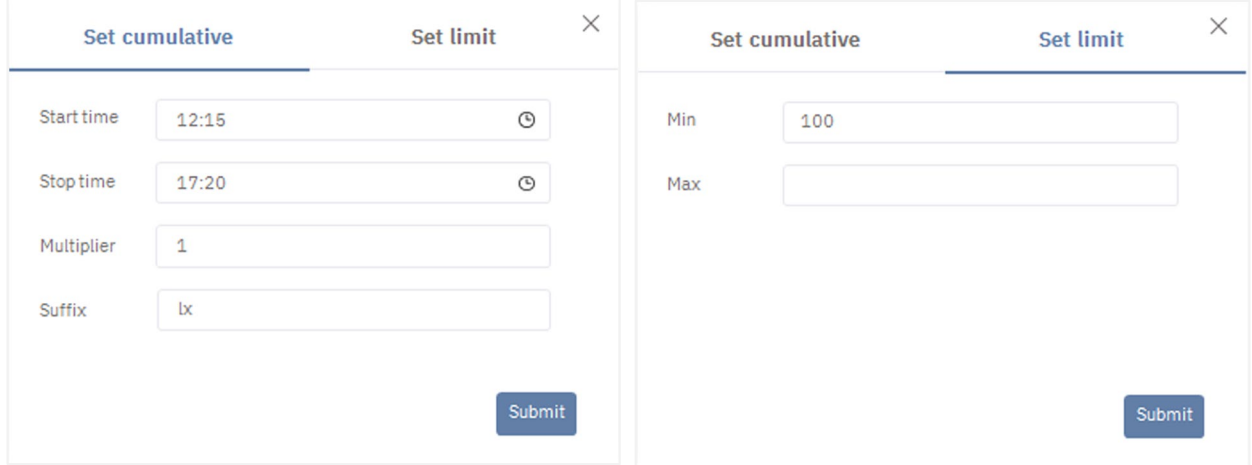

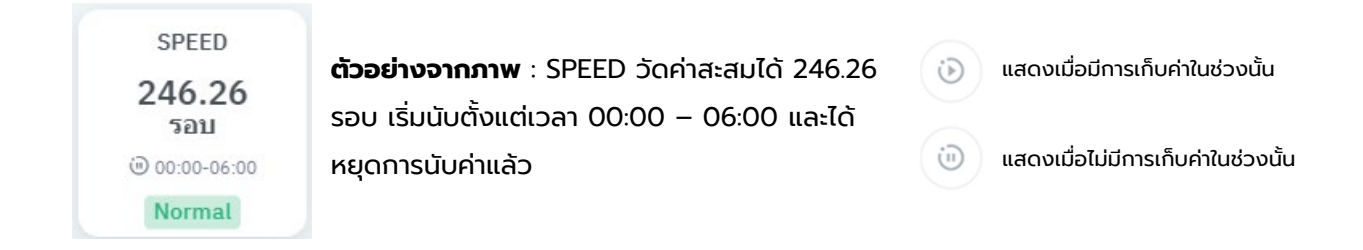

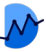

## Widget : Variable - Template : Subtraction

<span id="page-18-0"></span>เทมเพลทแสดงผลค่าความต่างจากของช่วงระยะเวลาหนึ่ง เช่น จากวันที่ 1 ถึงวันที่ 7 ได้ ผลลัพธ์คือ 100

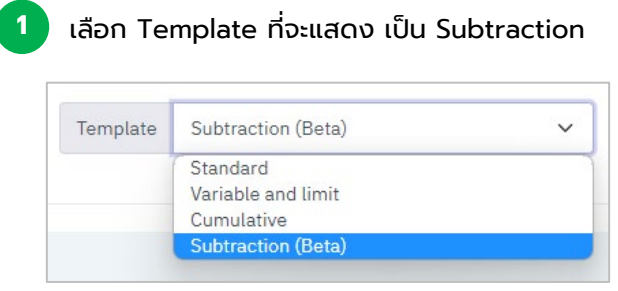

**2** เลือก Parameter ที่ต้องการทราบค่า

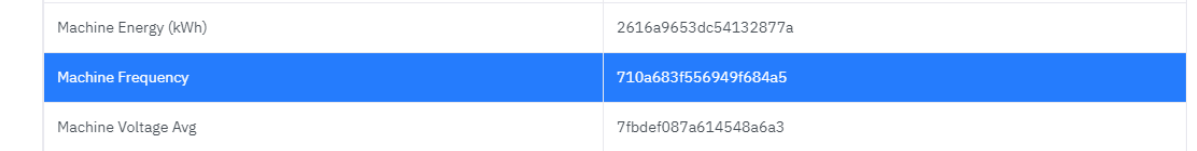

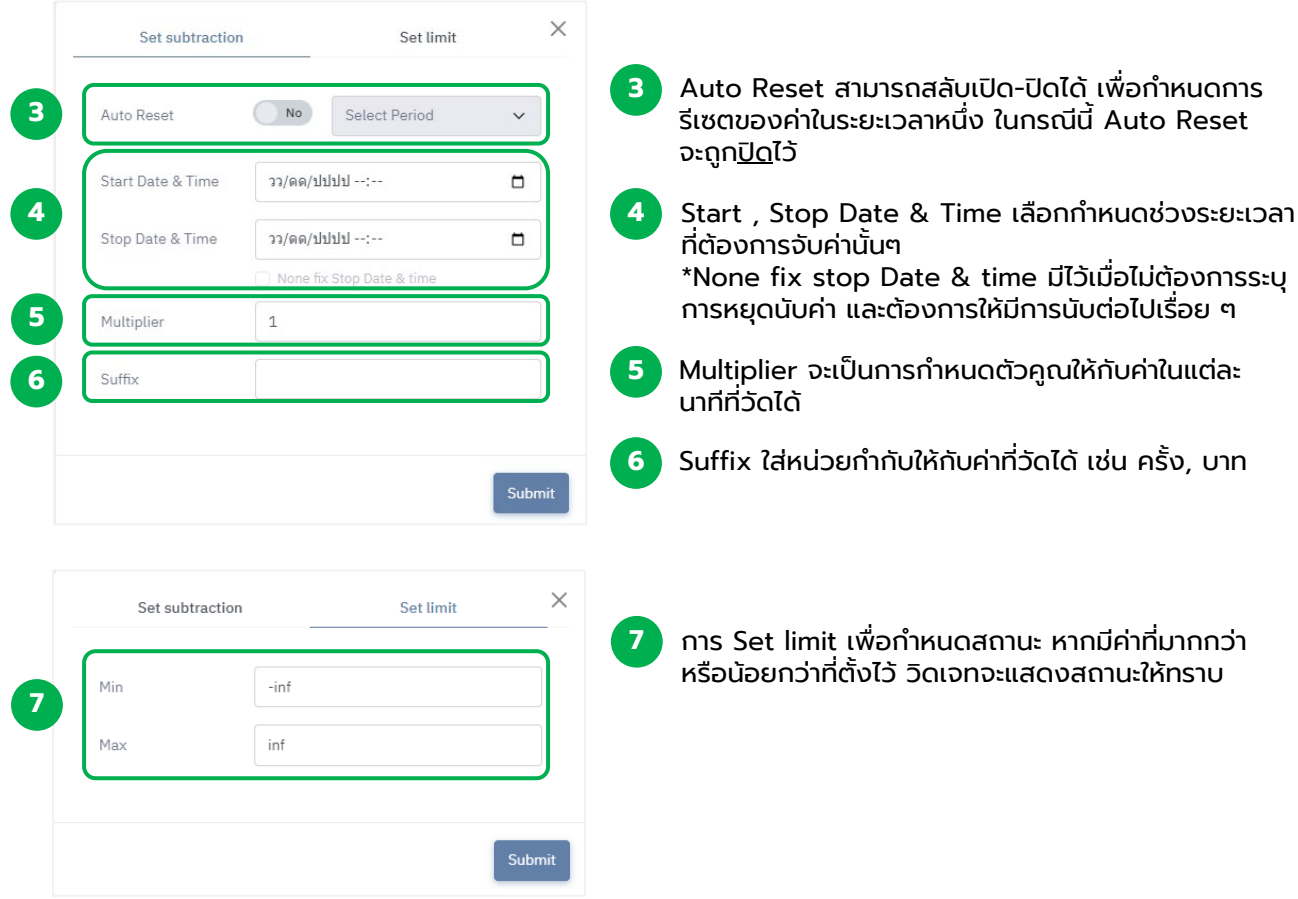

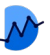

## <span id="page-19-0"></span>Widget : Variable - Template : Variable and progress bar

เทมเพลทแสดงสัดส่วนจํานวนเต็ม พร้อมแสดงหลอดปริมาณ และบอกเปอร์เซ็นต์การทํางาน

**1** เลือก Template ที่จะแสดง เป็น Variable and progress bar

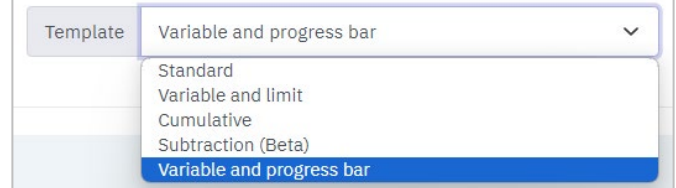

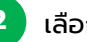

#### **2** เลือก Parameter ที่ต้องการทราบค่า

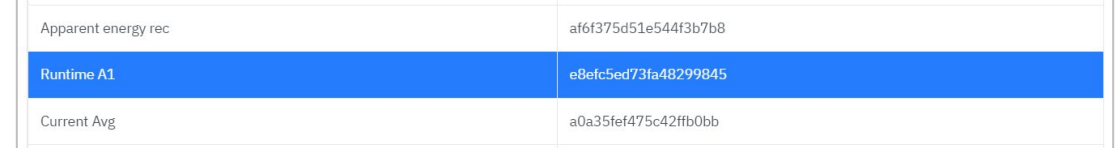

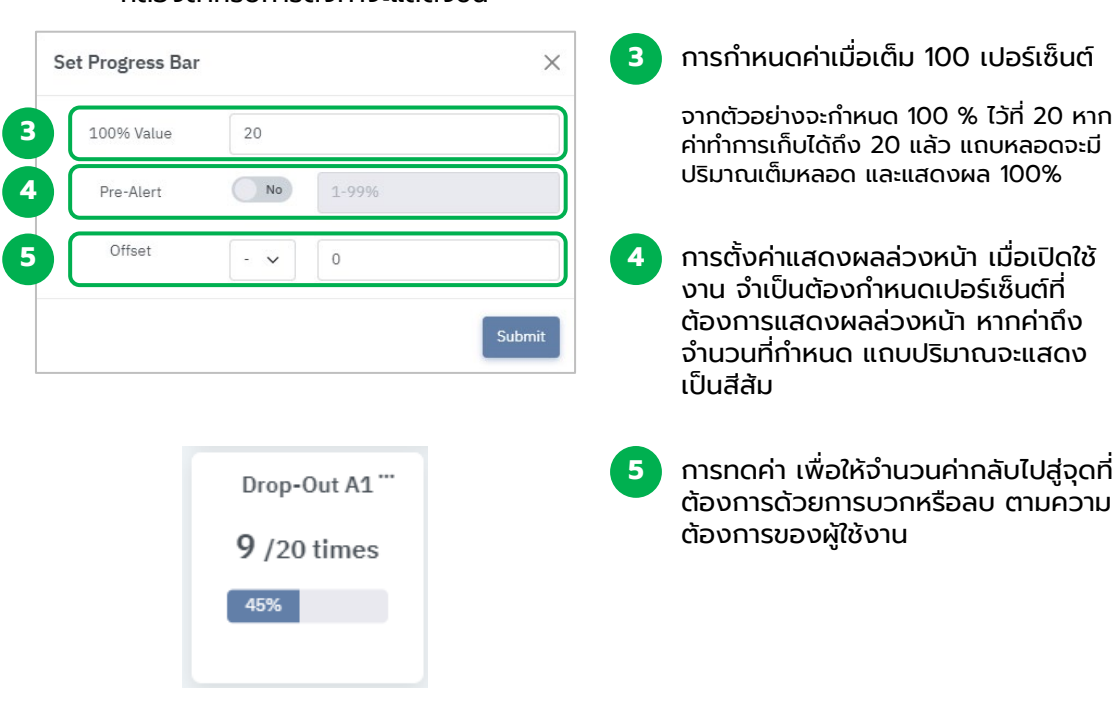

#### กล่องสําหรับการตั้งค่าจะแสดงขึ้น

Г

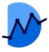

### Widget : Gauge

### <span id="page-20-0"></span>วิดเจทสําหรับแสดงค่าแบบเป็นเข็มวัดค่าจากซ้ายไปขวา เพื่อดูปริมาณโดยคร่าว

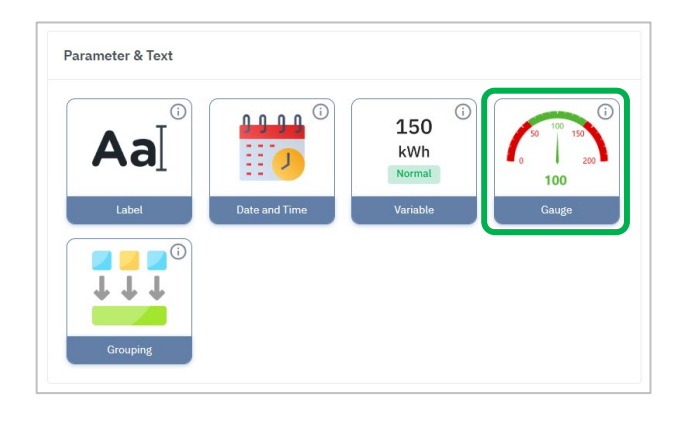

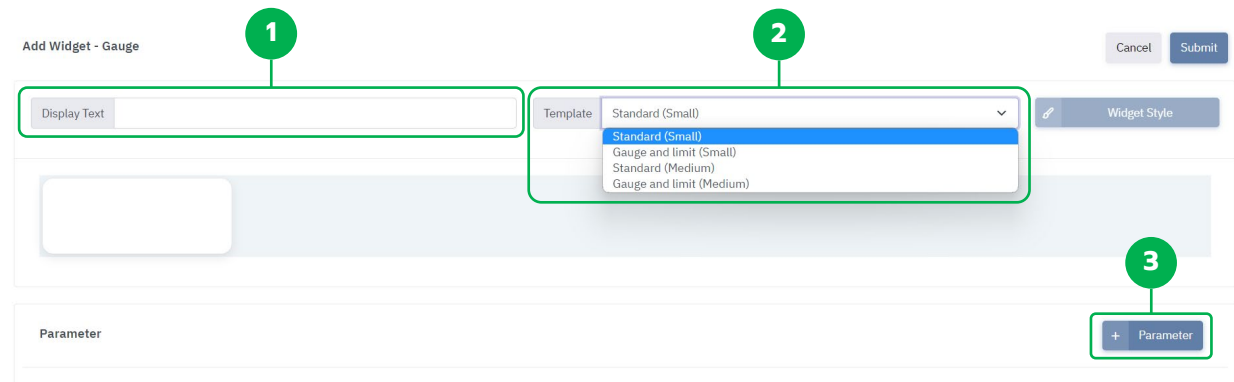

หน้า Dashboard > Add Widget Gauge

ช่องใส่ข้อความ (ชื่อหัวข้อ Widget นั้นๆ)

**2** Template สําหรับการเลือกรูปแบบ

**1**

Standard (Small) = รูปแบบการวัดแบบมาตรฐาน (ขนาดเล็ก)

Gauge and limit (Small) = รูปแบบการวัดที่มีการแสดงค่า limit (ขนาดเล็ก)

Standard (Medium) = รูปแบบการวัดแบบมาตรฐาน (ขนาดกลาง)

Gauge and limit (Medium) = รูปแบบการวัดที่มีการแสดงค่า limit (ขนาดกลาง)

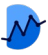

# การเพิ่มพารามิเตอร์ Gauge

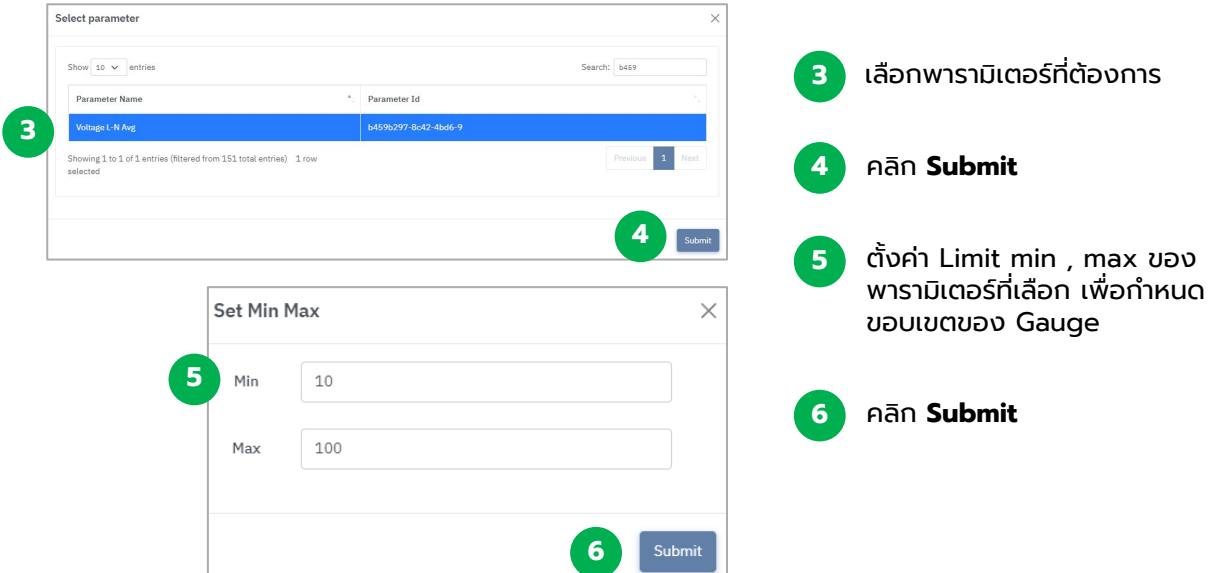

### ภาพตัวอย่าง : Widget Gauge

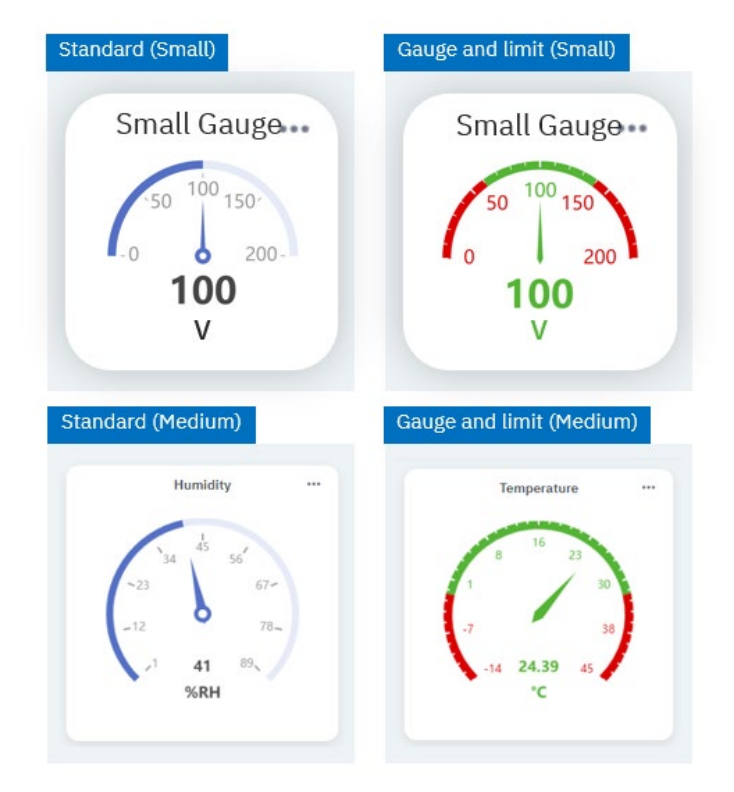

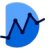

## Widget : Grouping

### <span id="page-22-0"></span>วิดเจทสําหรับการจัดกลุ่มวิดเจทต่าง ๆ เข้าไว้ด้วยกันเป็นหมวดหมู่

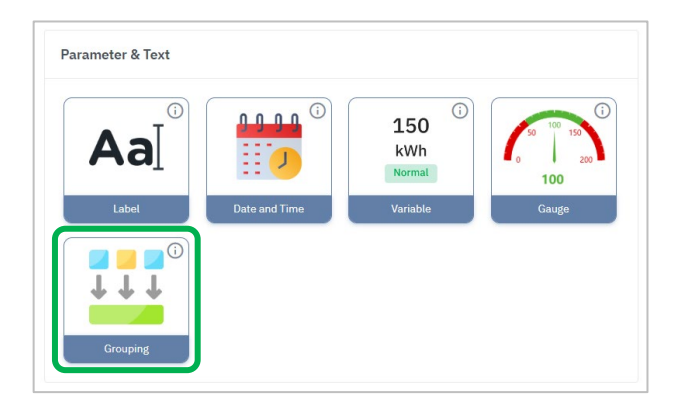

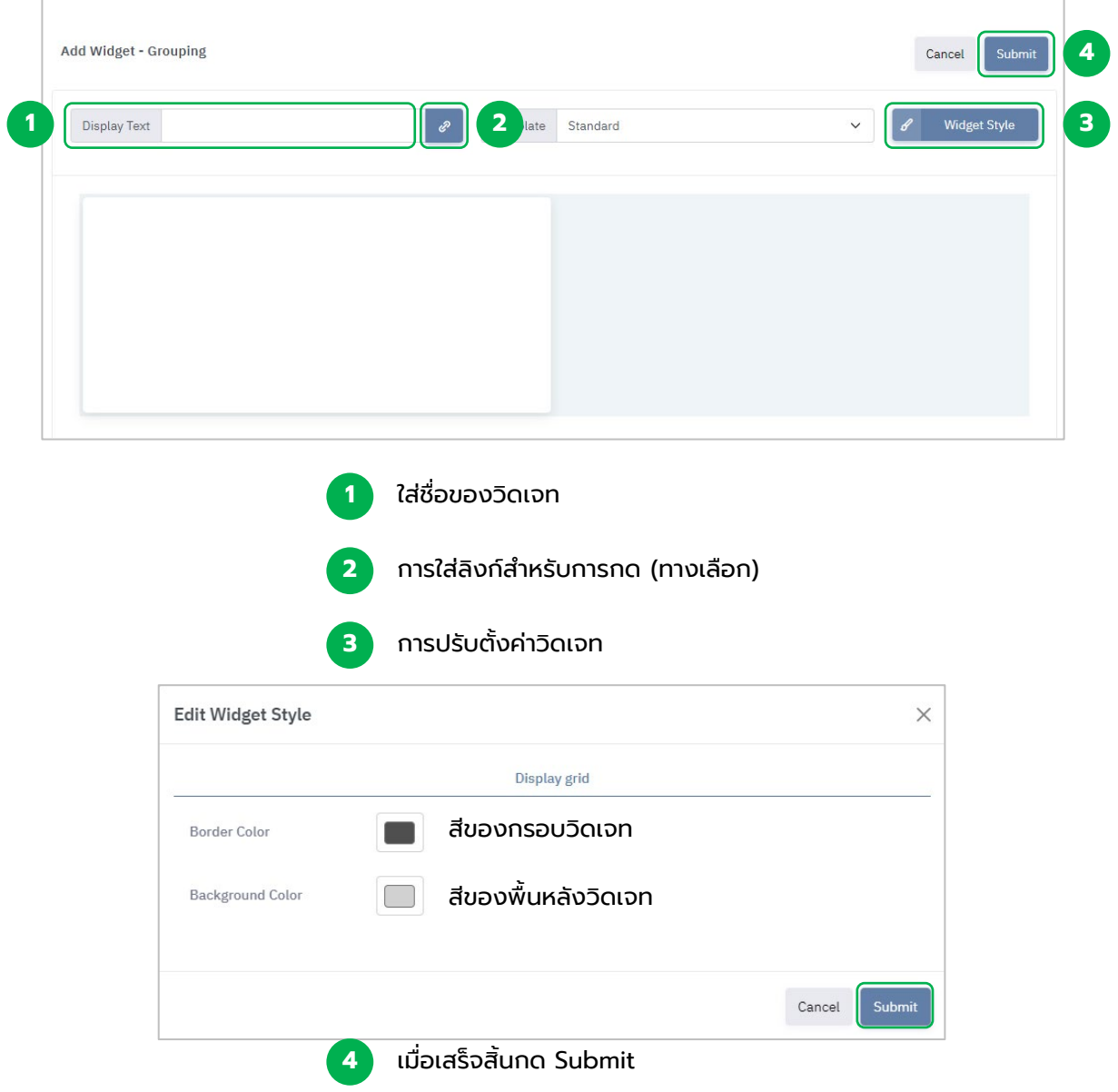

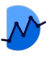

### Widget : Grouping

การนําวิดเจทเข้าไปยัง Grouping สามารถทําได้โดยการปลดล็อคแดชบอร์ด และลากวิดเจทที่ ต้องการ ใส่เข้าไปยังพื้นที่ของ Grouping

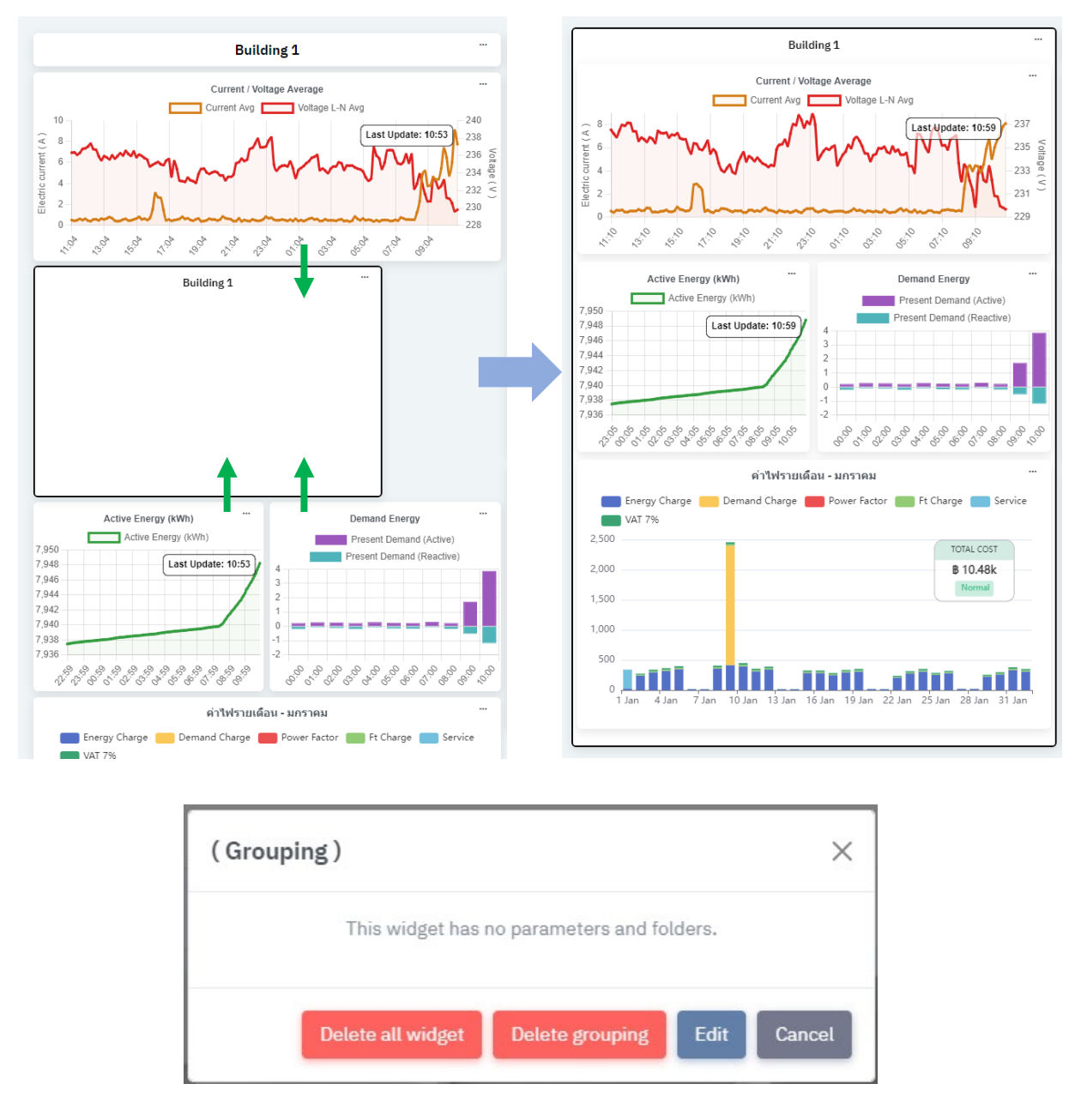

การลบวิดเจท จะมี 2 รูปแบบ ได้แก่

Delete all widget : ลบวิดเจททั้งหมดในนั้น (วิดเจทที่อยู่ใน Grouping จะหายไปทั้งหมด)

Delete Grouping : ลบเพียงวิดเจท Grouping (วิดเจทที่อยู่ใน Grouping จะยังคงอยู่)

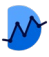

## Widget : Line

### <span id="page-24-0"></span>้ วิดเจทที่นำค่าที่เก็บได้ ในช่วงเวลาหนึ่งมาแสดงเป็นกราฟแบบเส้น ทำให้เห็นค่า โดยรวมอย่างเป็นรูปแบบ มีแนวโน้ม และความแตกต่างอย่างเห็นชัด

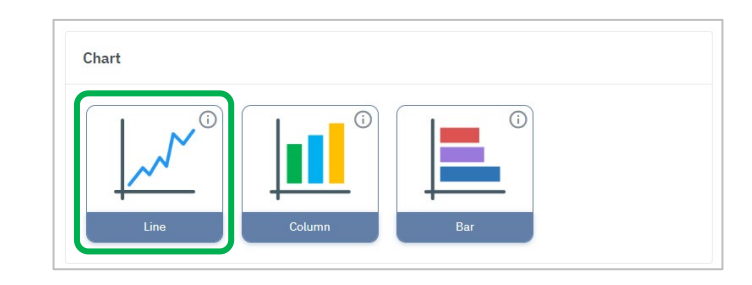

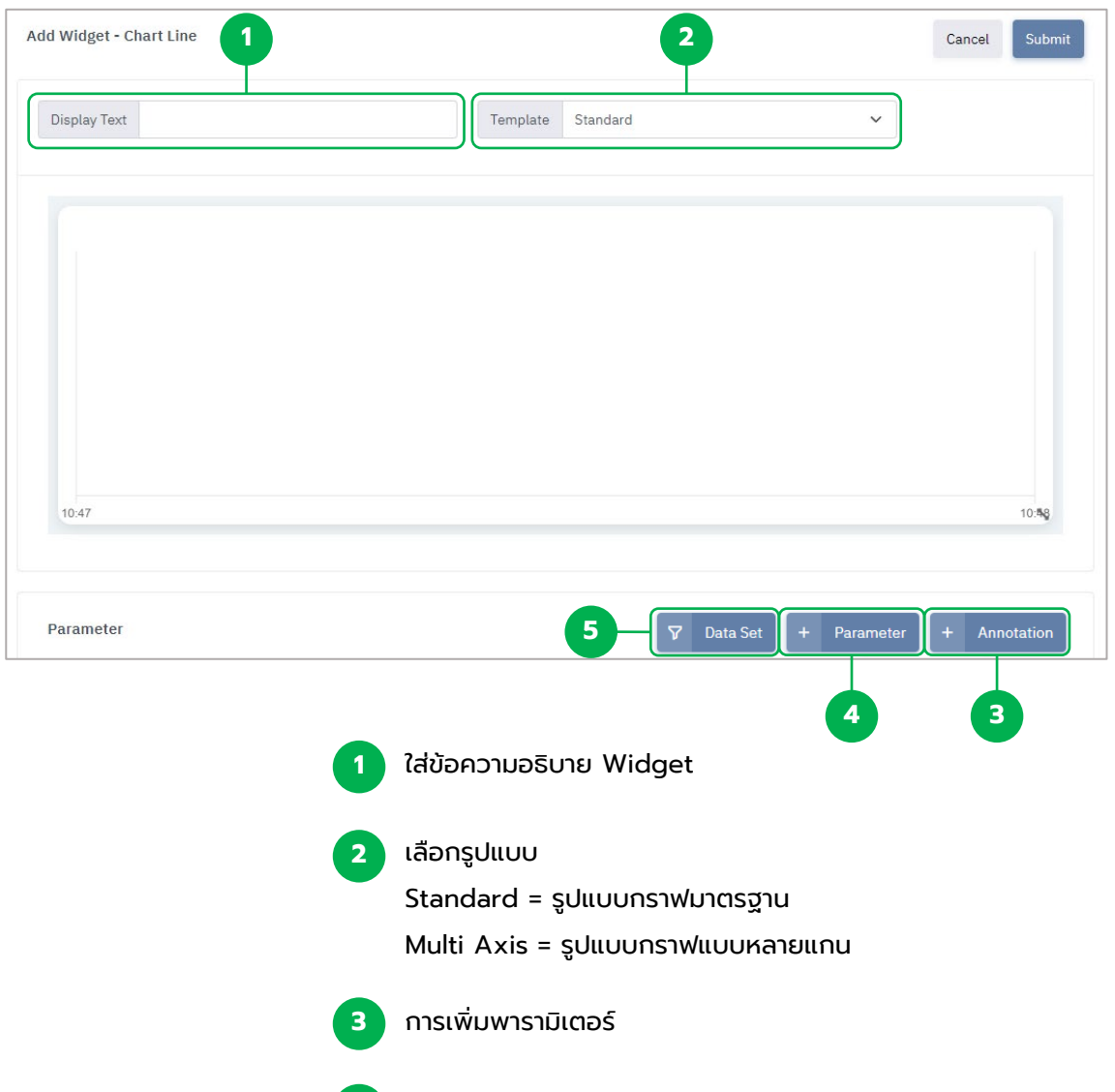

การตั้งค่าการแสดงข้อมูล **4**

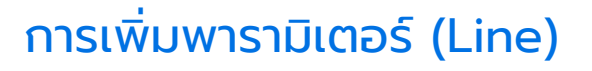

<span id="page-25-0"></span>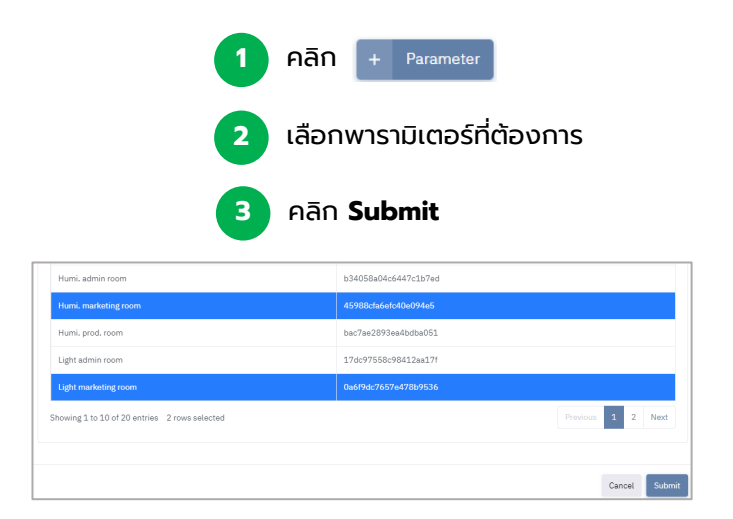

## การตั้ งค่าข้อมูลพารามิเตอร์ (Line)

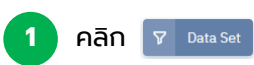

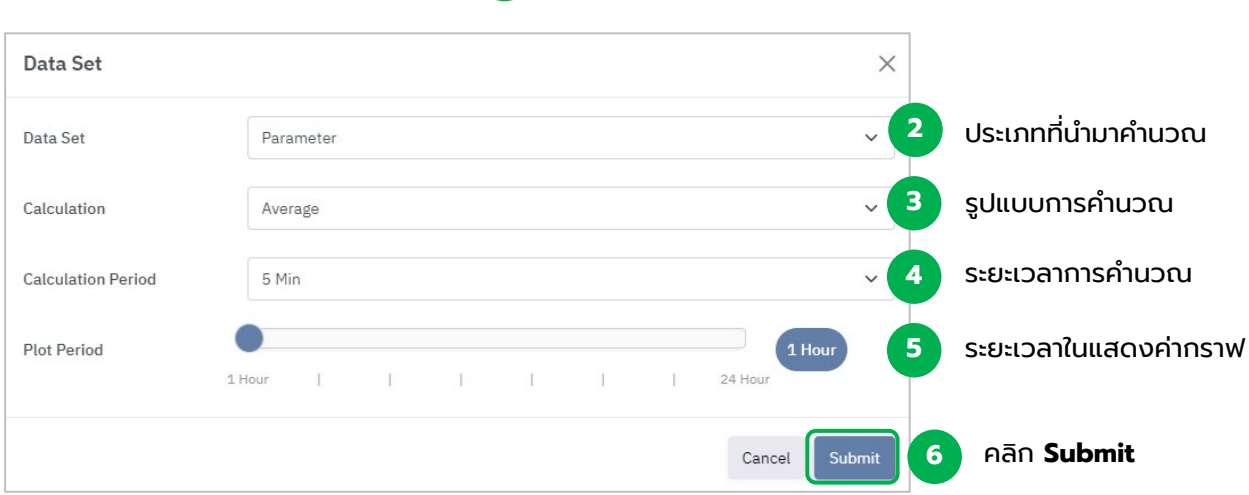

### ภาพตัวอย่าง : Widget Line

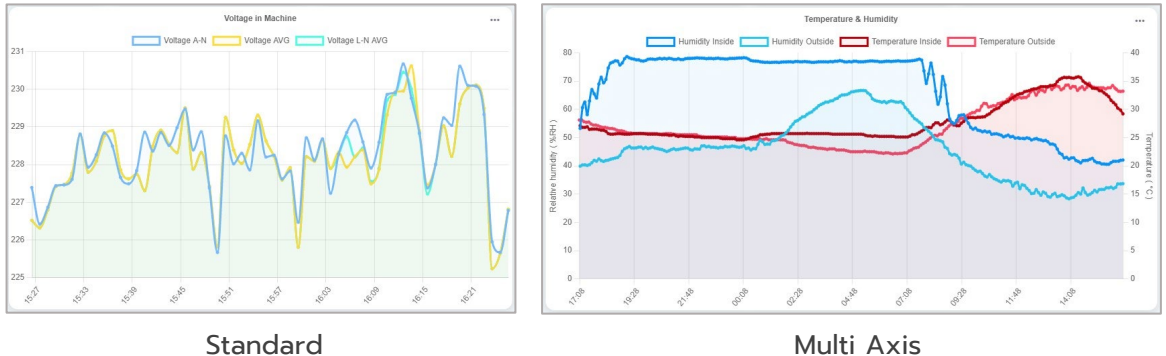

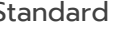

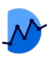

## การเพิ่มเส้นกํากับ : Annotation

### สามารถเพิ่มได้ เมื่อทําการเพิ่มพารามิเตอร์เข้ามาใน Chart แล้ว

<span id="page-26-0"></span>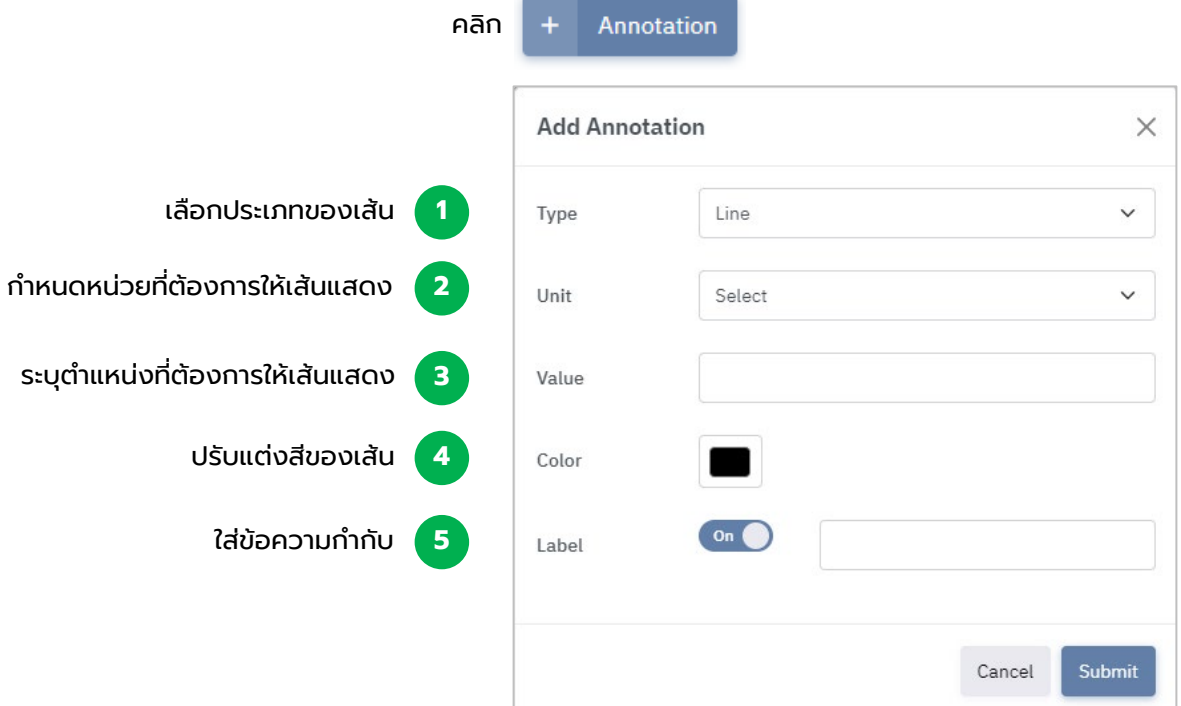

ประเภทของเส้นกํากับในปัจจุบัน

- 1. Line : เส้นกํากับแบบระบุตําแหน่ง
- 2. Average : เส้นกํากับแสดงค่าเฉลี่ย
- 3. Standard Deviation : เส้นกํากับแสดงค่าเบี่ยงเบนมตารฐาน
- 4. Marker : เส้นกํากับที่ใช้สําหรับแท่ง Column กํากับในพารามิเตอร์ต้องการ

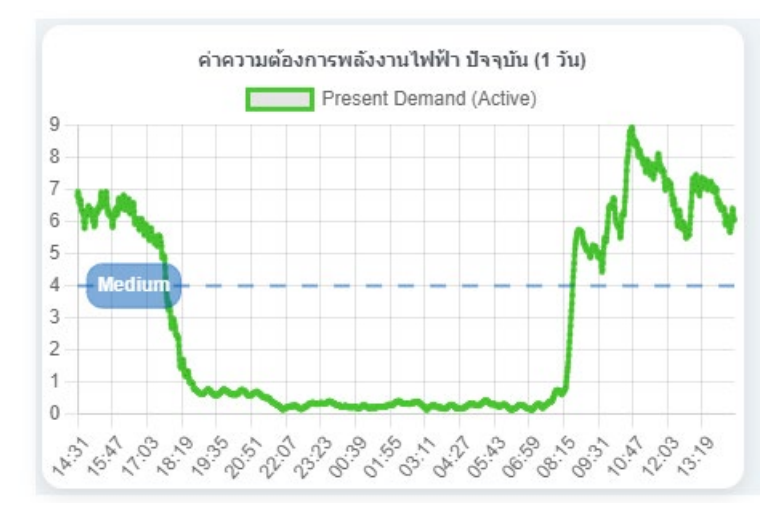

### ภาพตัวอย่าง : Annotation

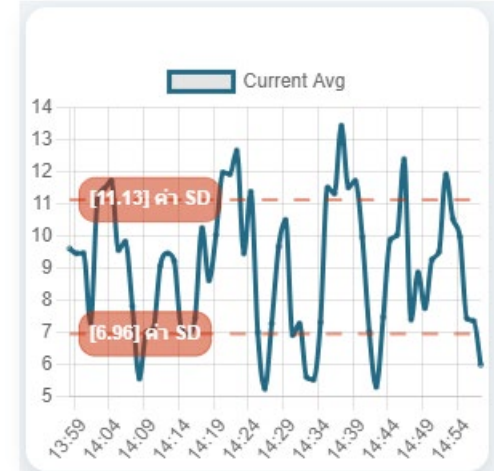

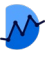

### การเพิ่มเส้นสถานะ : Status Parameter

<span id="page-27-0"></span>Status Parameter ที่มีอยู่ นํามาแสดงอยู่บน Chart : Line ได้ เพื่อทราบถึงช่วงเวลาที่ ้มีการแจ้งเตือน และข้อความอธิบายสถานะ หากมีการทำงานที่ผิดปกติเกิดขึ้น หรือการ ทํางานกลับมาสู่ปกติแล้ว โดยสามารถดูควบคู่ไปกับกราฟได้

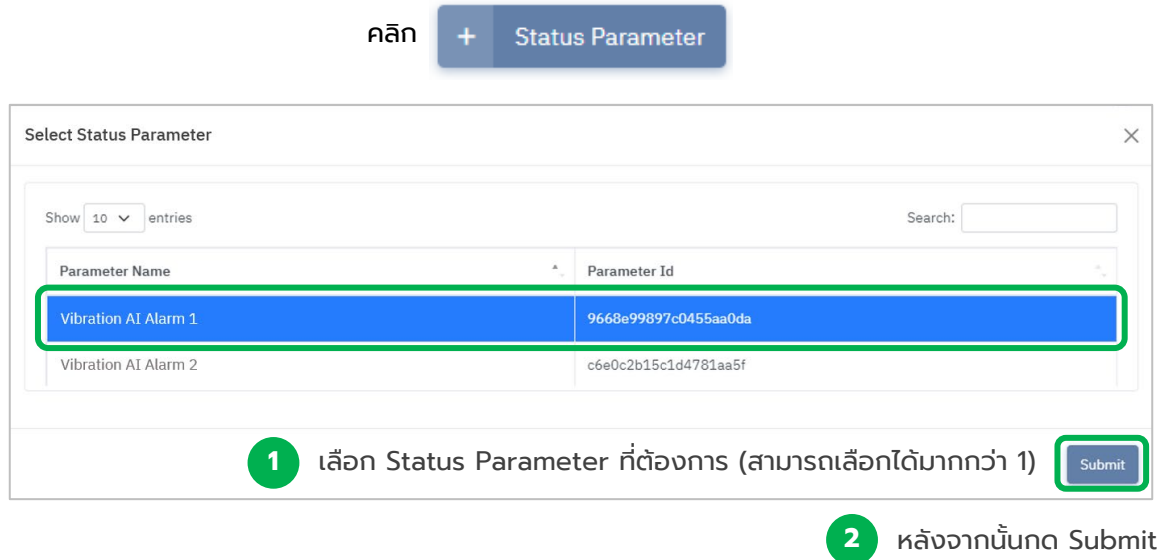

Status Parameter จะแสดงเพิ่มขึ้นมาอัตโนมัติ โดยจะแสดงผลอิงตามช่วงเวลาที่เกิดขึ้น เป็นแบบเส้นกํากับแนวตั้ง และมีป้ายข้อความบอกสถานะ

- สีของเส้นกํากับจะสามารถปรับแต่งสีได้
- สีของป้ายข้อความจะมีเพียงแค่สีแดงและสีเขียวเท่านั้น สําหรับบ่งบอกสถานะ

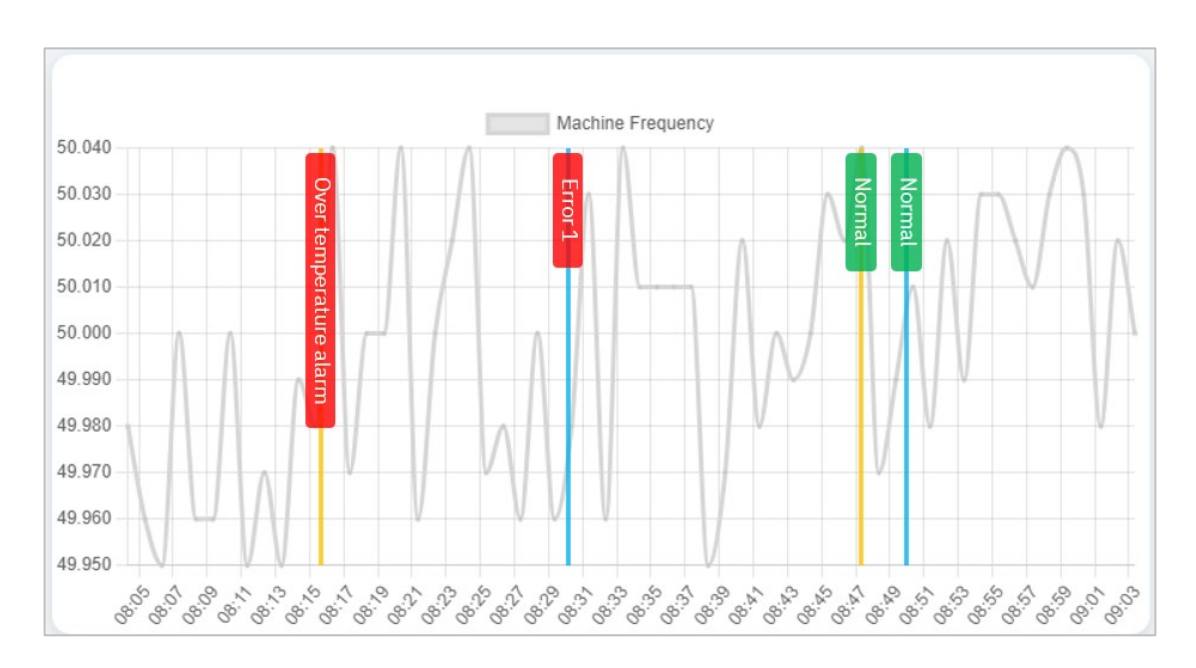

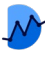

### Widget : Bar

<span id="page-28-0"></span>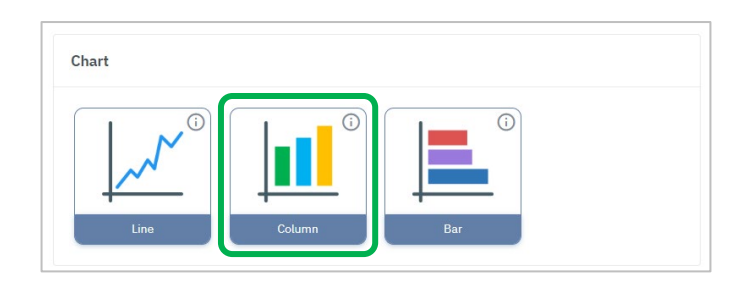

#### การเพิ่มพารามิเตอร์ (Bar)

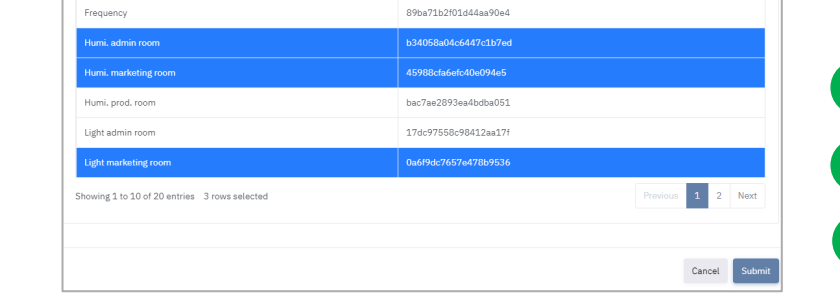

### **2 3** คลิก **Submit** เลือกพารามิเตอร์ที่ต้องการ **1** คลิก Widget Bar > Add

#### การตั้งค่าข้อมูลพารามิเตอร์ (Bar)

Widget Bar > Data Set

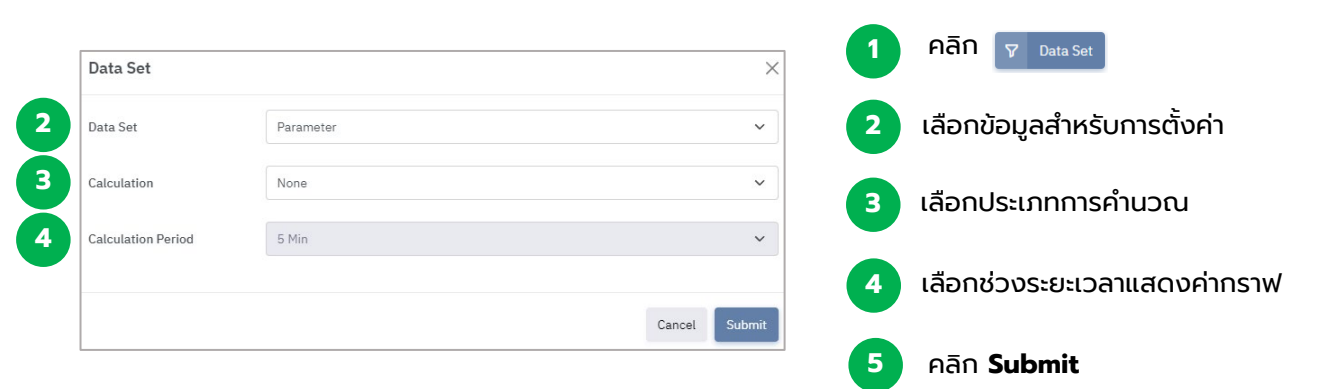

#### ตัวอย่าง : Widget Bar

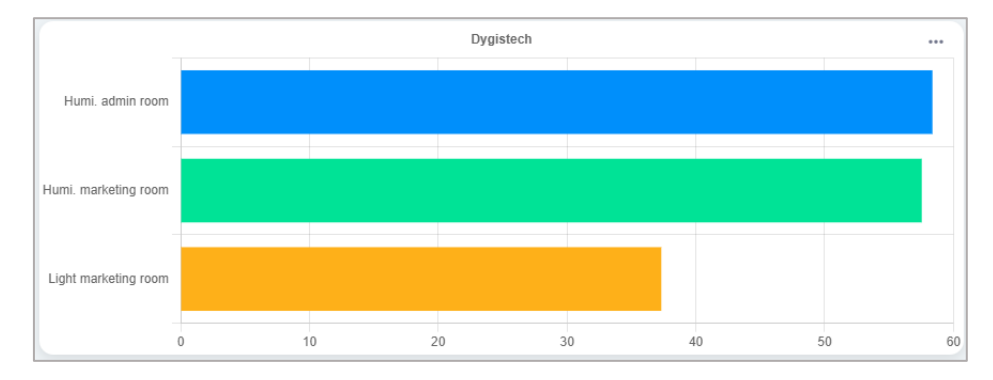

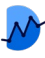

## Widget : Column

<span id="page-29-0"></span>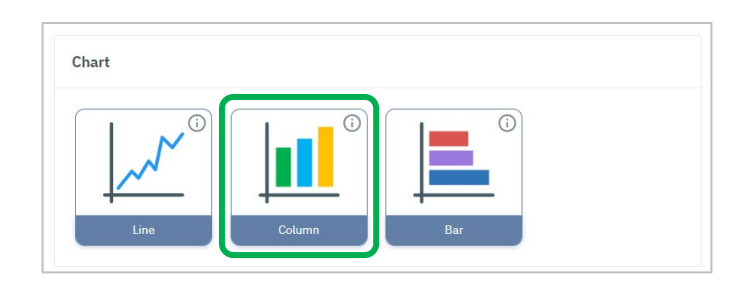

#### การเพิ่มพารามิเตอร์ (Column)

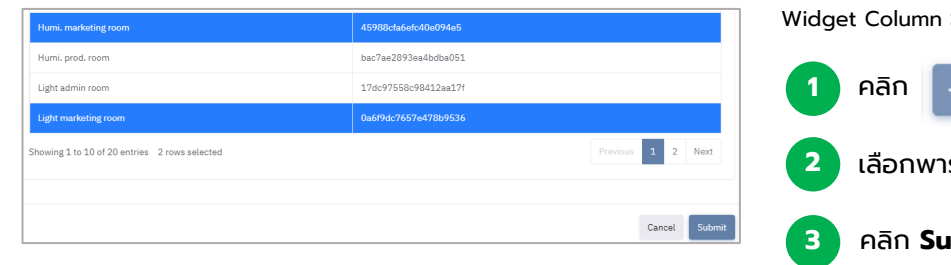

## > Add Parameter รามิเตอร์ที่ต้องการ **3** คลิก **Submit**

#### การตั้งค่าข้อมูลพารามิเตอร์ (Column)

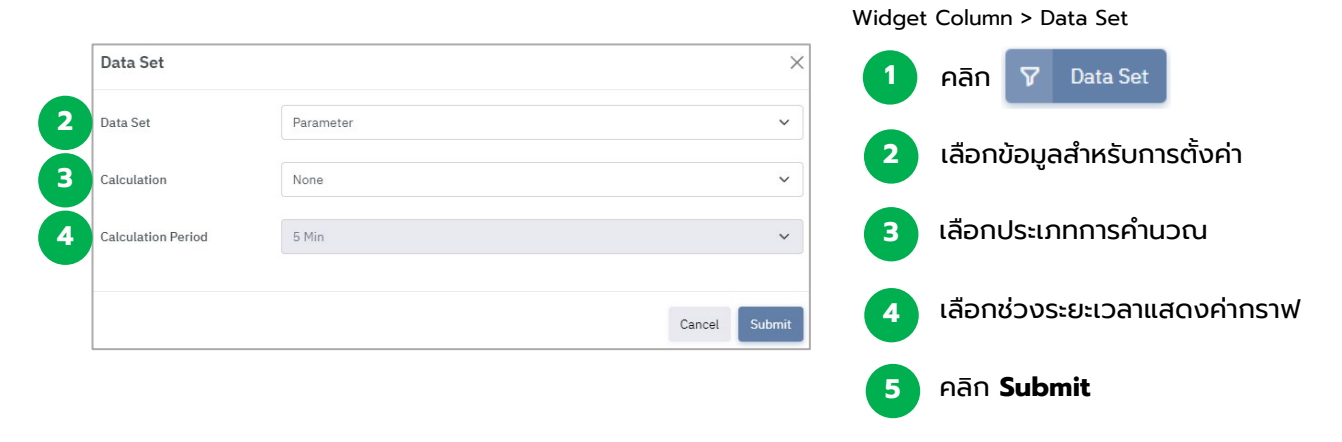

### ตัวอย่าง : Widget Column

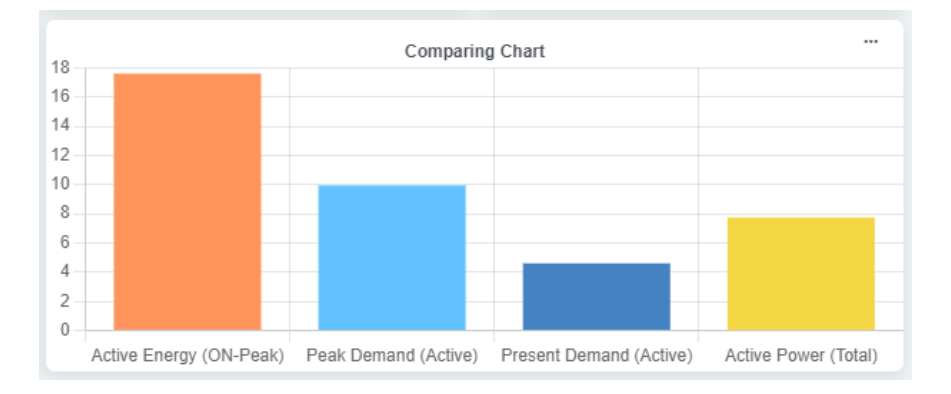

<span id="page-30-0"></span>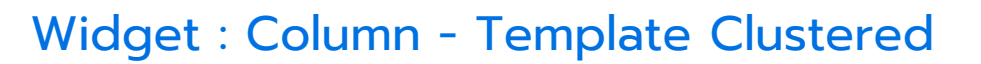

เทมเพลทแสดงผลคอลัมน์แบบแท่งจับกลุ่ม เพื่อให้ผู้ใช้สามารถเลือกพารามิเตอร์ที่มากกว่า 1 นํามาแสดงกลุ่มเทียบกันในแต่ละช่วงเวลา

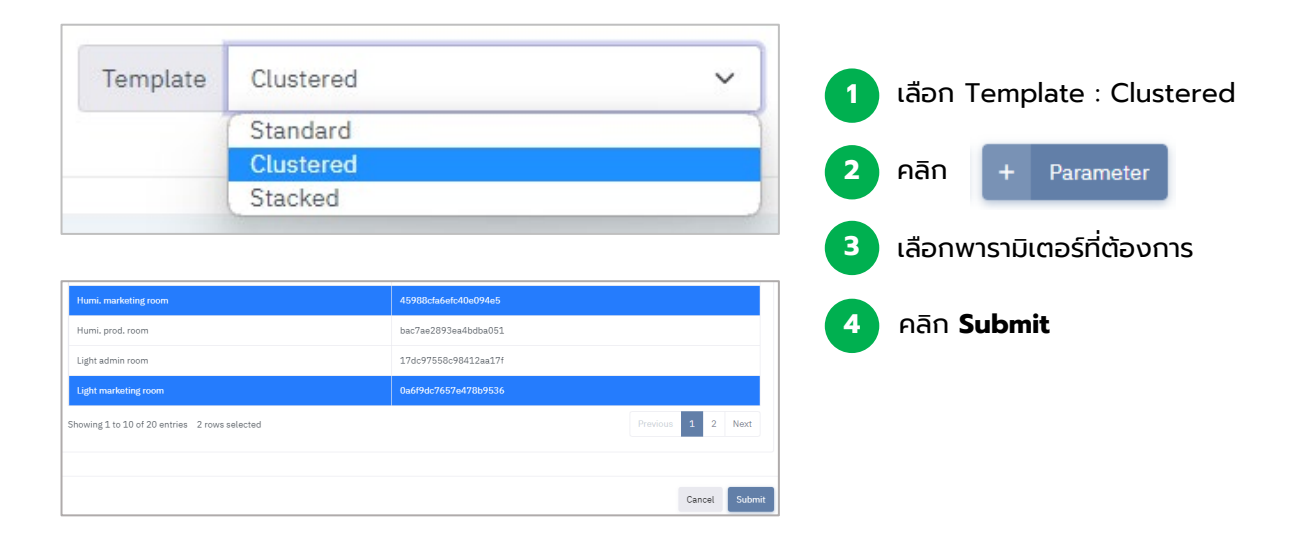

#### ตัวอย่าง : Template Clustered

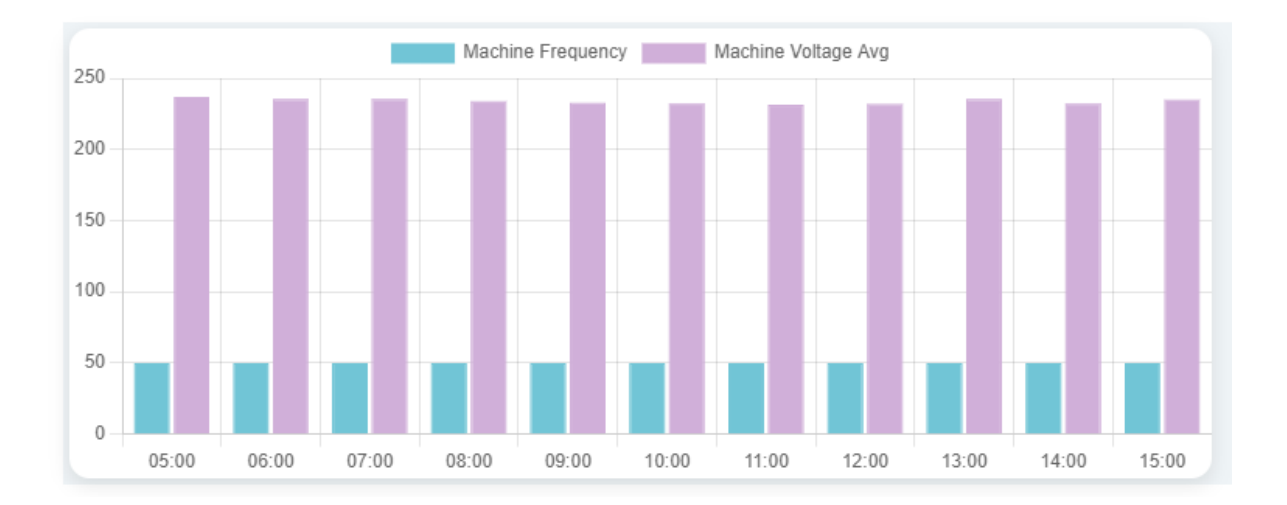

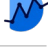

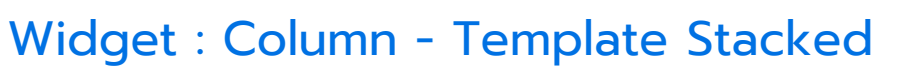

<span id="page-31-0"></span>เทมเพลทแสดงผลคอลัมน์แบบแท่งผลรวม เพื่อให้ผู้ใช้สามารถเลือกพารามิเตอร์ที่มากกว่า 1 นํามาแสดงผลสะสมรวมกันในแท่งเดียวกันได้

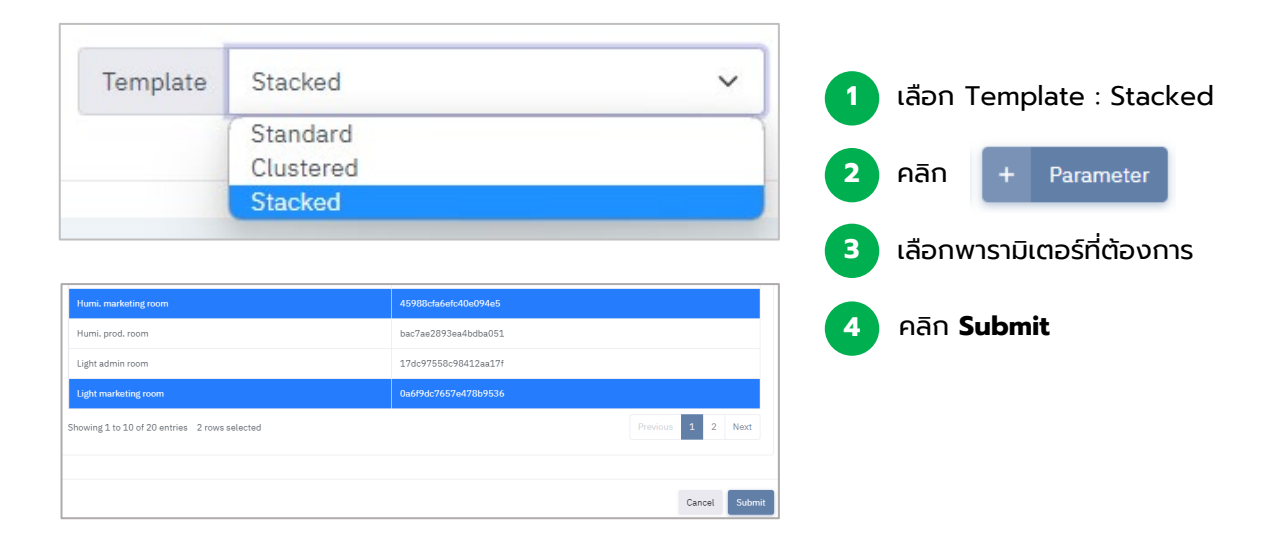

#### ตัวอย่าง : Template Stacked

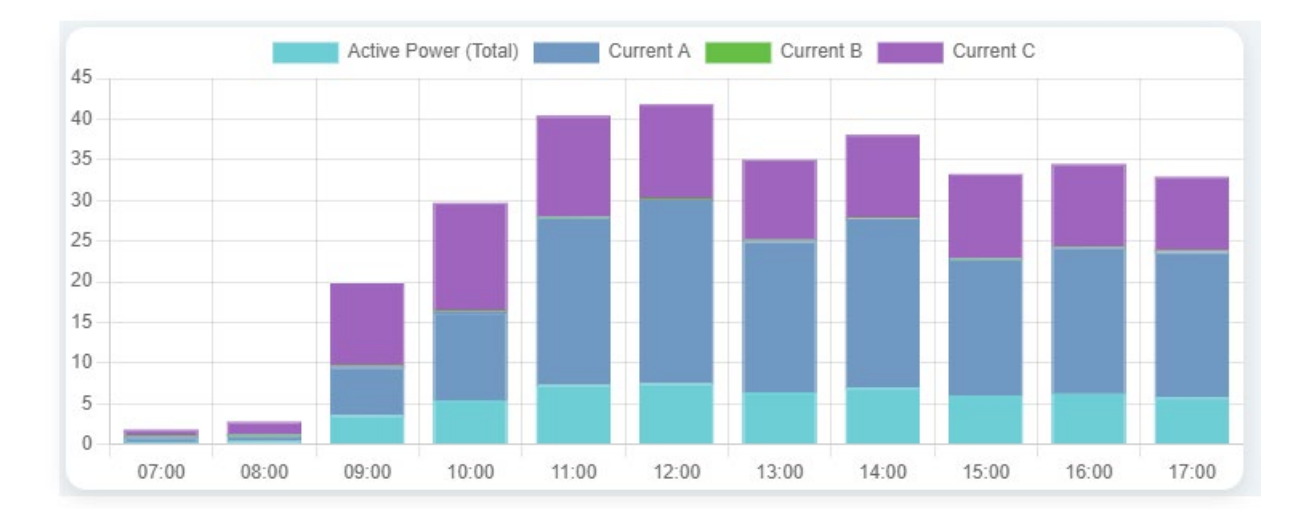

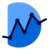

## Widget : Map

<span id="page-32-0"></span>้วิดเจทที่นำโฟลเดอร์จาก Malin 1 มาแสดงตำแหน่งบนแผนที่ พร้องแสดงสีของสถานะ โฟลเดอร์

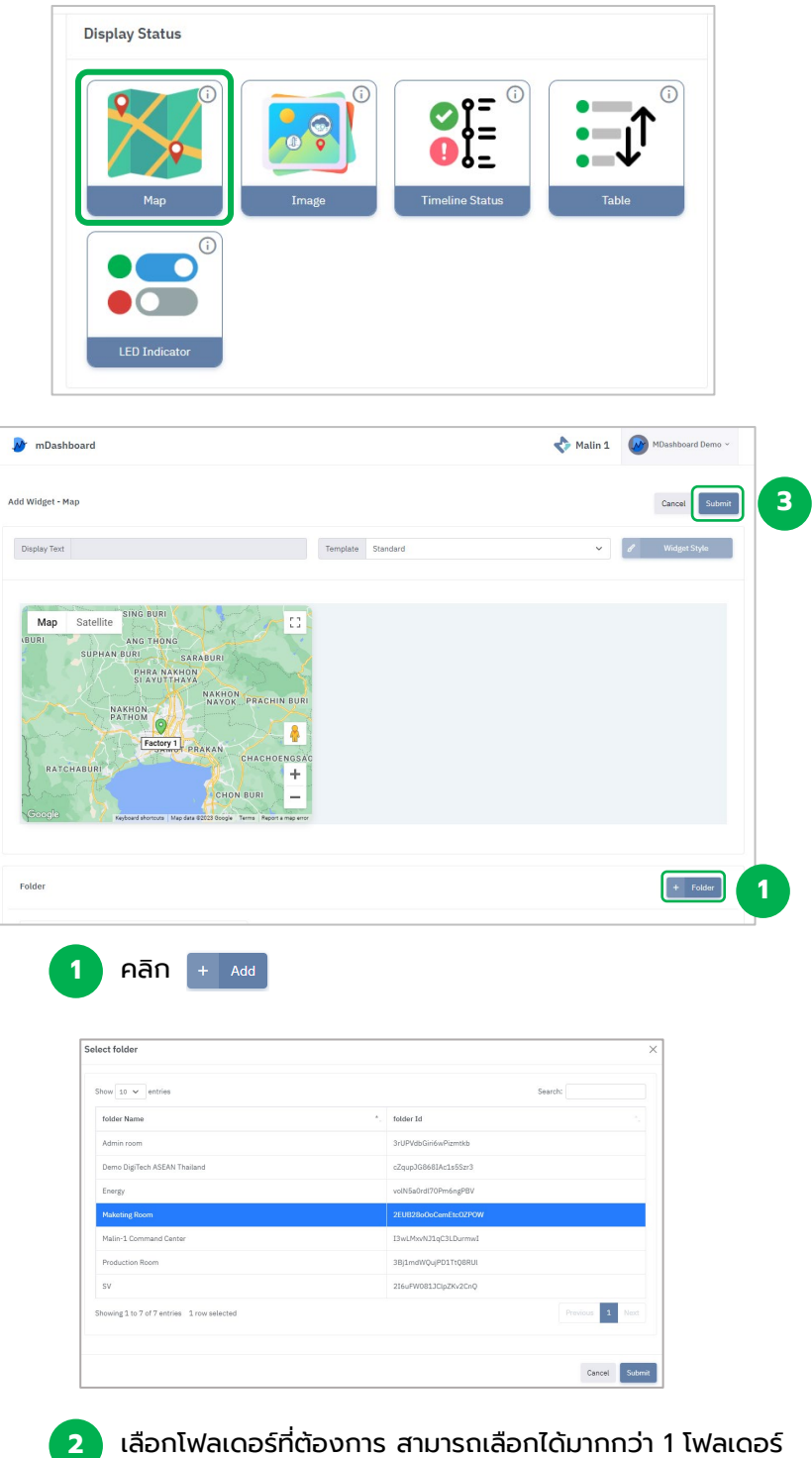

**3** คลิก **Submit**

<span id="page-33-0"></span>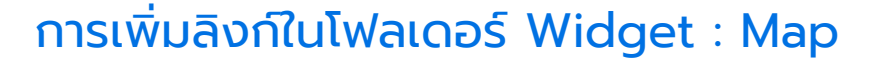

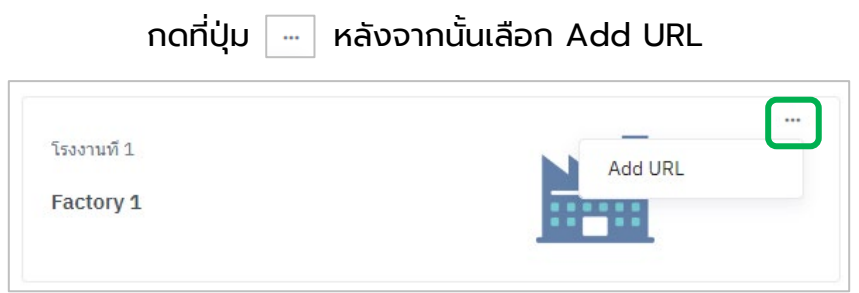

### ้จะมีหน้าต่างปรากฏขึ้น นำลิงก์ที่ต้องการใส่ในช่องดังรูป

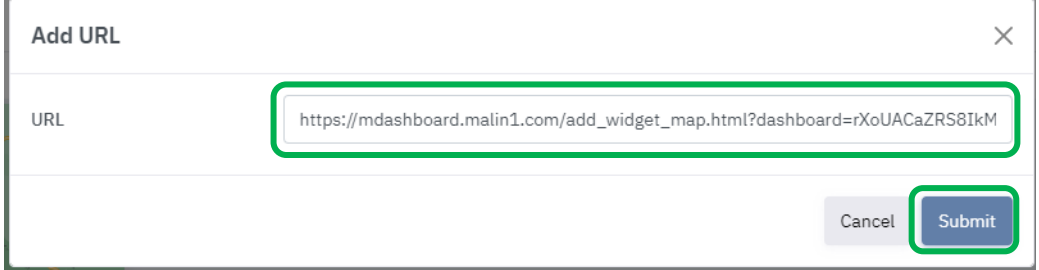

หลังจากนั้นกด Submit

เมื่อผู้ใช้เพิ่มลิงก์แล้ว สามารถกดทีไอคอนหมุดบนแผนที ่ เพื ่ ่อไปยังลิงก์ปลายทาง

ี สามารถปรับมุมมองของแผนที่ได้ทั้งแบบแผนที่เส้นทางและแบบดาวเทียมภูมิประเทศ

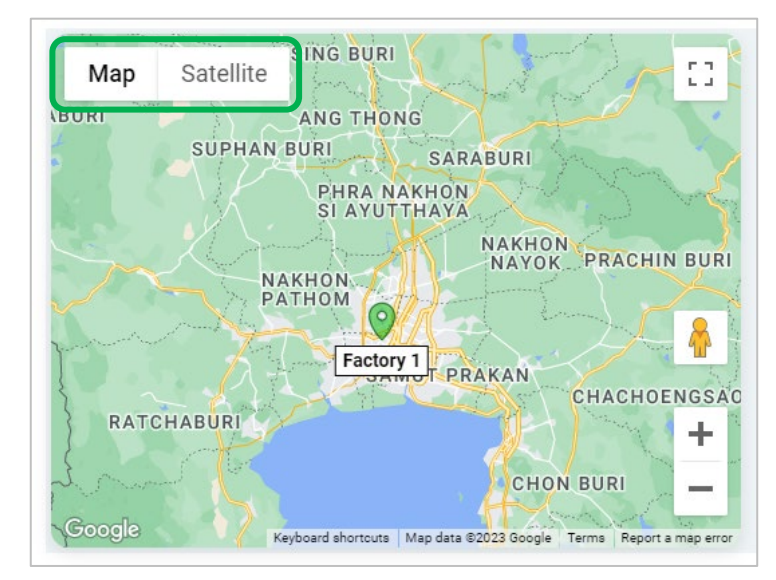

\*หากโฟลเดอร์ที่ท่านเลือก ไม่ได้ระบุ Location ที่ Malin 1 ไว้ จะไม่สามารถแสดงตําแหน่งใน mDashboard ได้

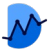

## Widget : Table

#### <span id="page-34-0"></span>วิดเจทแสดงผลโดยนําโฟลเดอร์จาก Malin 1 มาแสดงเป็นรายการแบบแถว

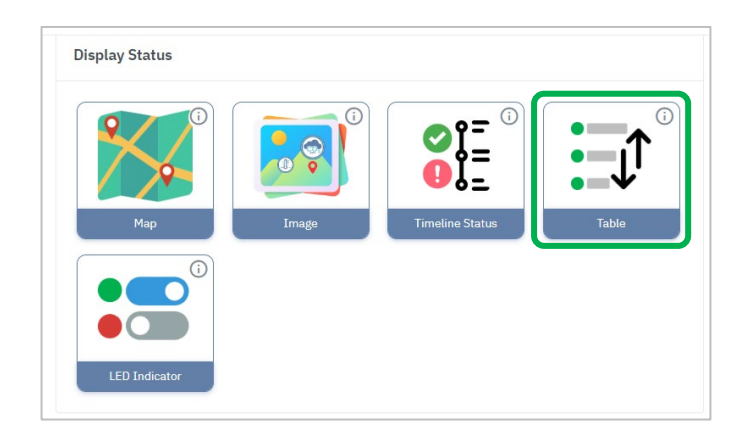

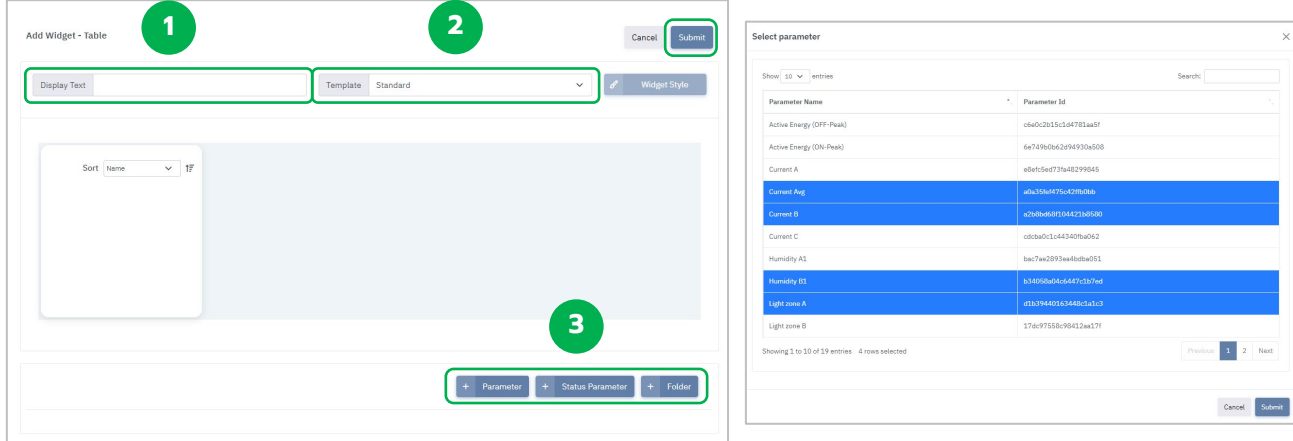

- ใส่ข้อความที่ต้องการ (หัวข้อ) **1**
	- **2** เลือกรูปแบบของ Widget

**3** เลือกประเภทการแสดงผล (สามารถเลือกได้ทุกประเภท และนํามารวมกันได้หลายรายการ)

#### **4** คลิก **Submit**

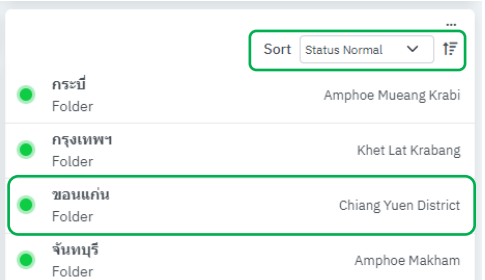

การเลือกประเภทการจัดเรียง และปุ่มสลับลําดับบน-ล่าง

รายการจะแสดงชื่อ, ประเภท, และรายละเอียดที่ด้านขวา

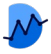

## Widget : Image

#### <span id="page-35-0"></span>ผู้ใช้สามารถนําเข้าไฟล์รูปภาพมาแสดงบนวิดเจท พร้อมทั้งปักหมุด ข้อความ หรือค่าของ พารามิเตอร์บนตำแหน่งที่ต้องการได้

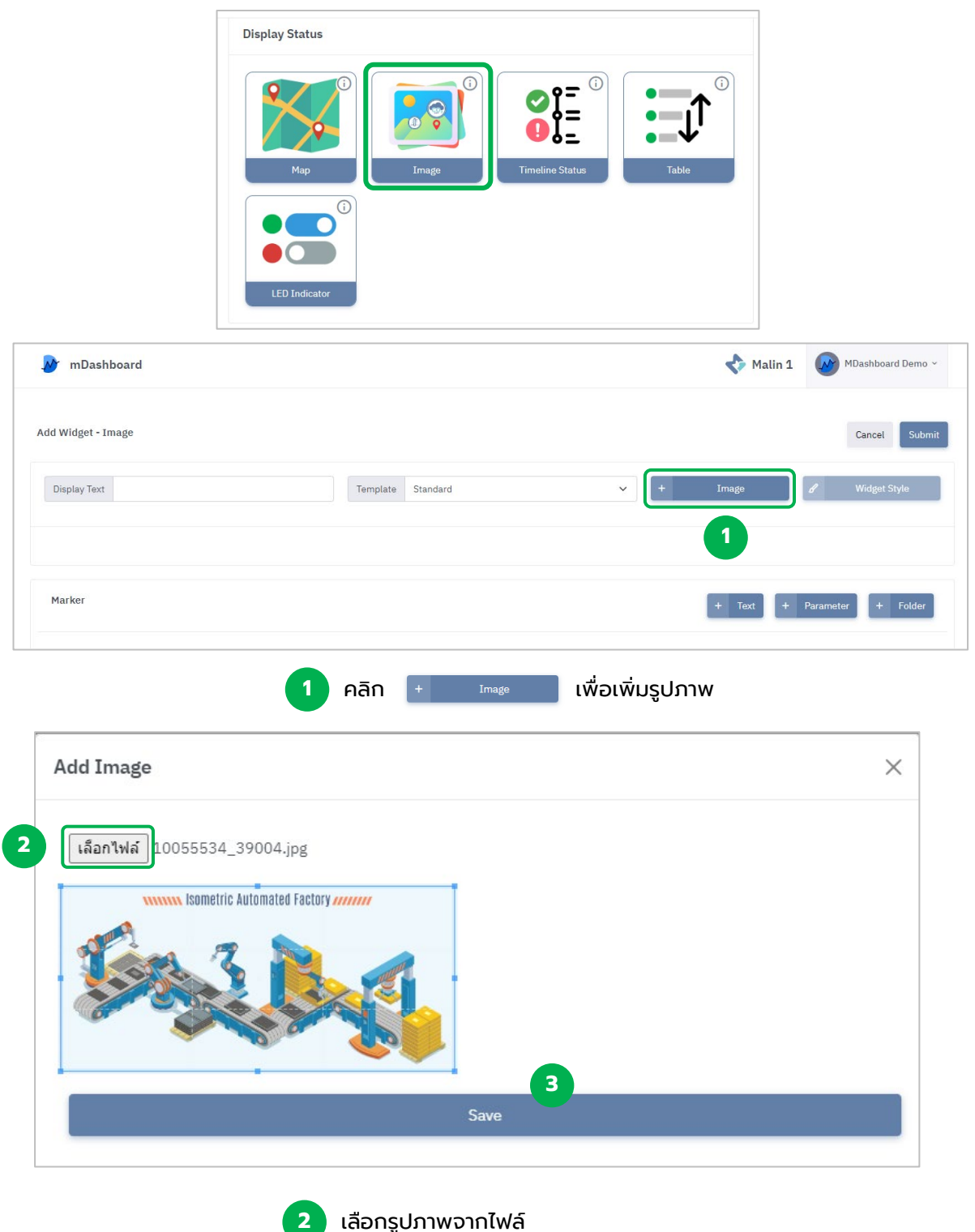

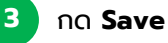

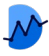

## <span id="page-36-0"></span>การเพิ่มข้อความ Widget : Image

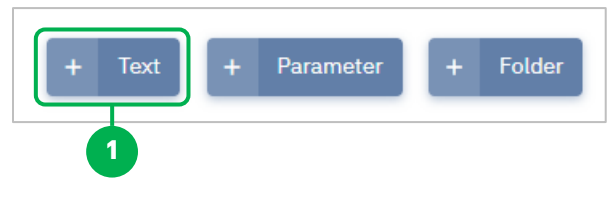

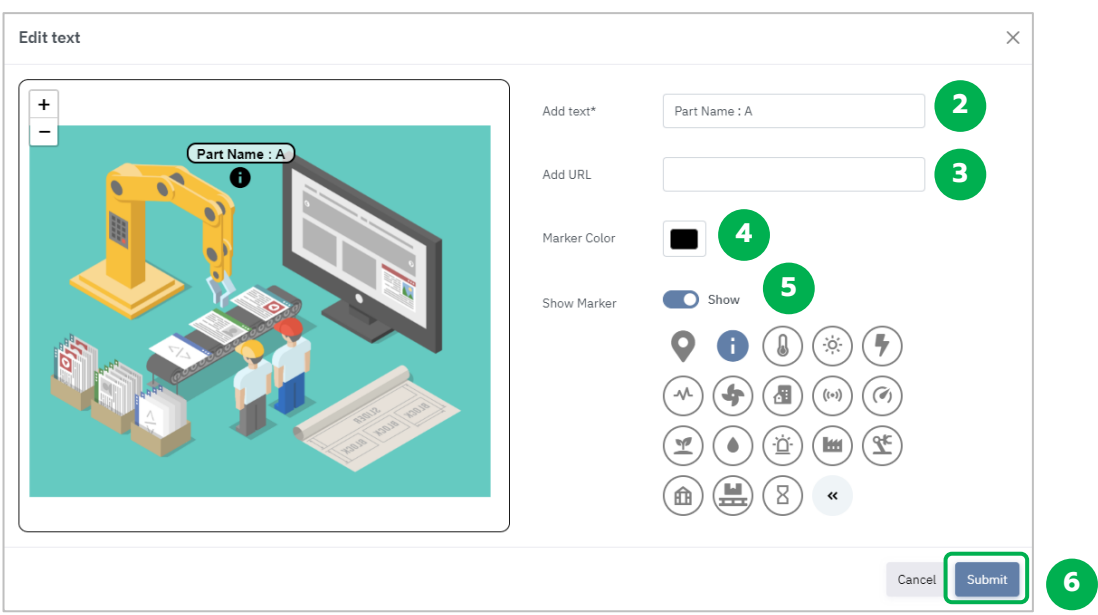

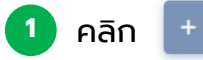

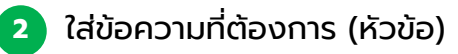

Text

ี**3** ใส่ลิงก์ URL ที่ต้องการ (สามารถกดแล้วไปยังหน้านั้นได้)

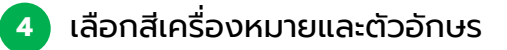

เปิด/ปิด การโชว์เครื่องหมาย (Marker)

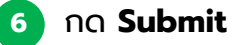

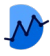

## <span id="page-37-0"></span>การเพิ่มพารามิเตอร์ Widget : Image

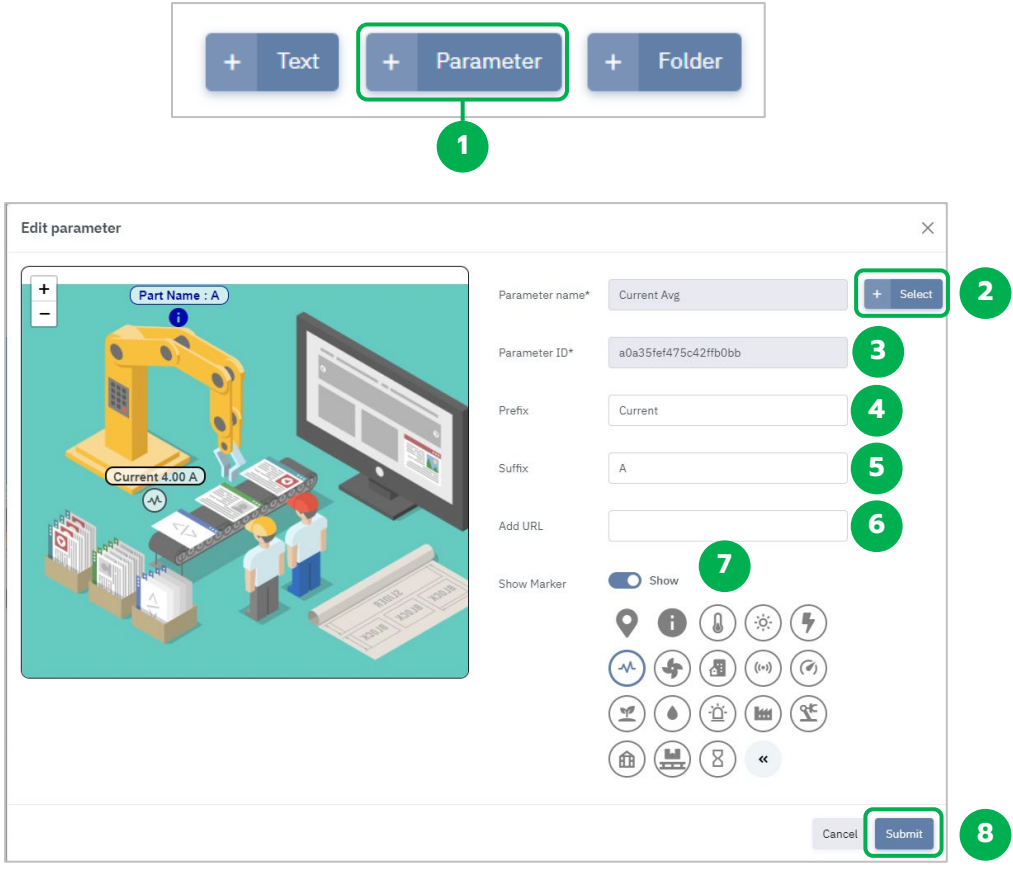

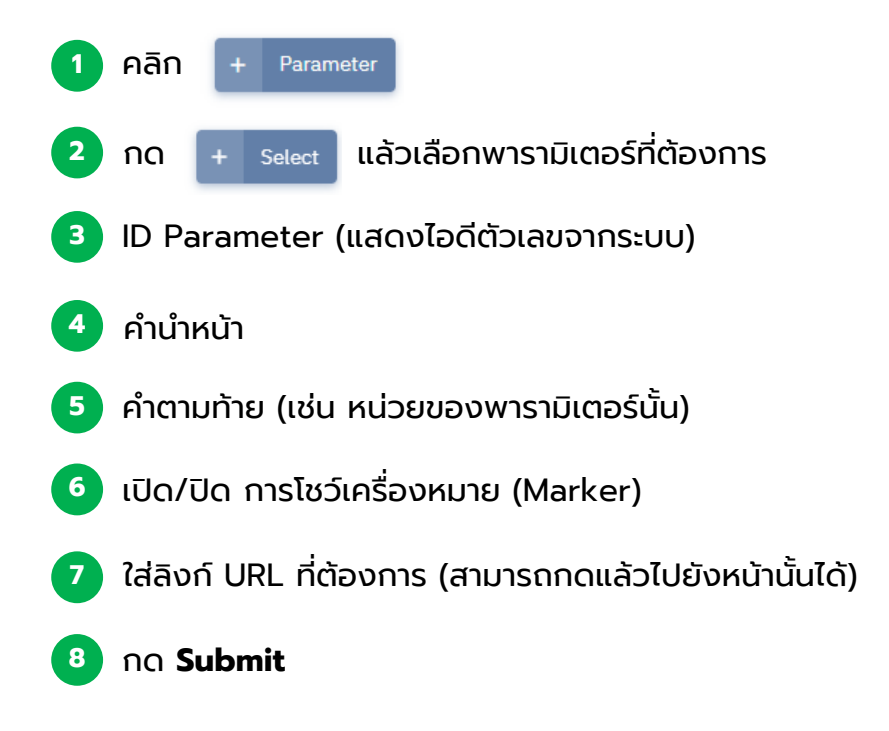

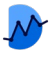

## การเพิ่มโฟลเดอร์ Widget : Image

<span id="page-38-0"></span>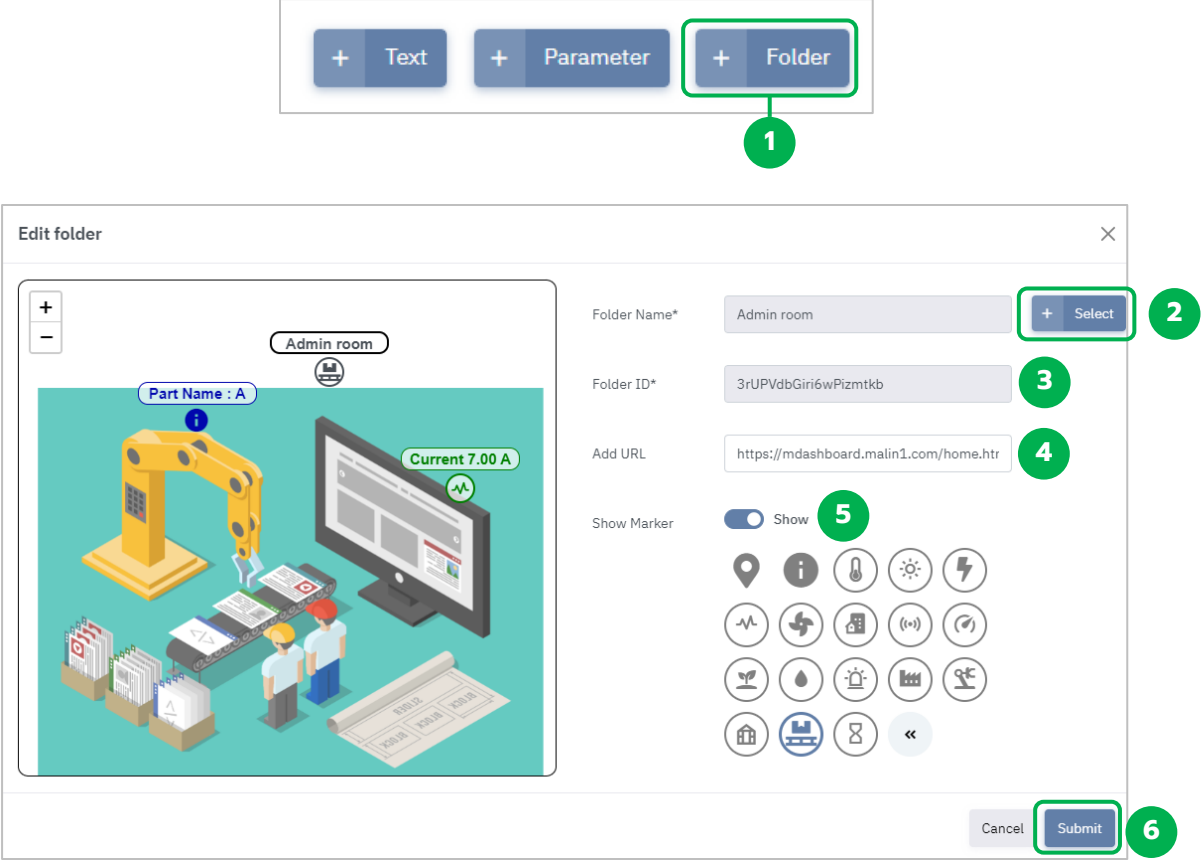

หากใน Malin-1 ไม่ได้สร้างโฟลเดอร์ไว้ จะไม่สามารถนำมาแสดงใน mDashboard ได้

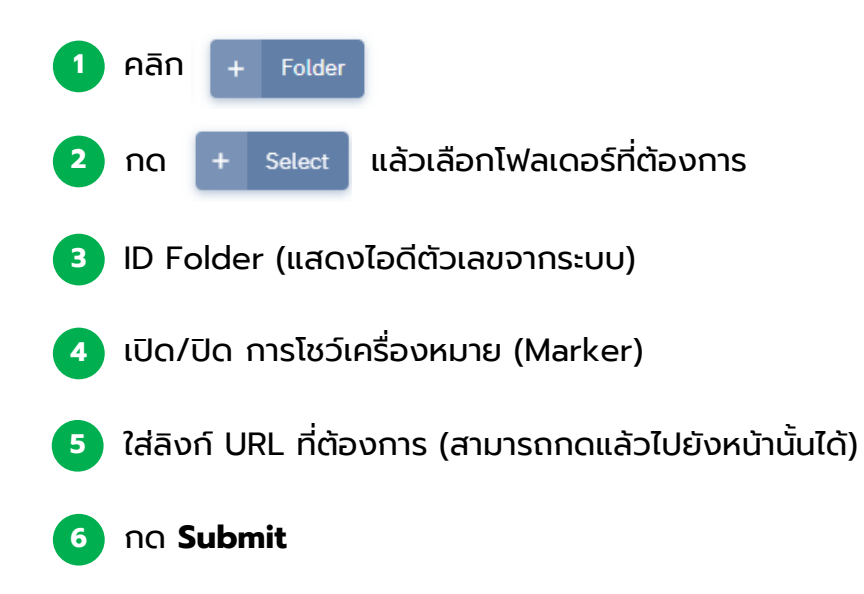

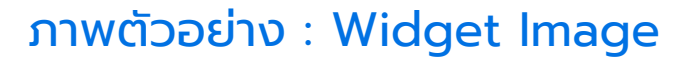

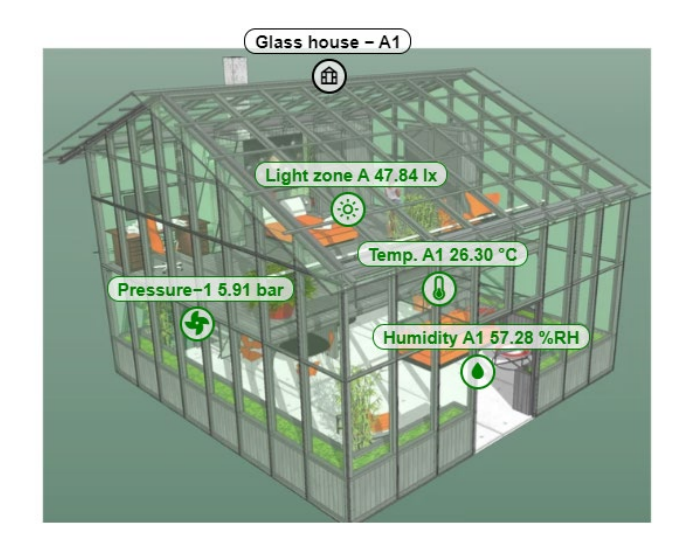

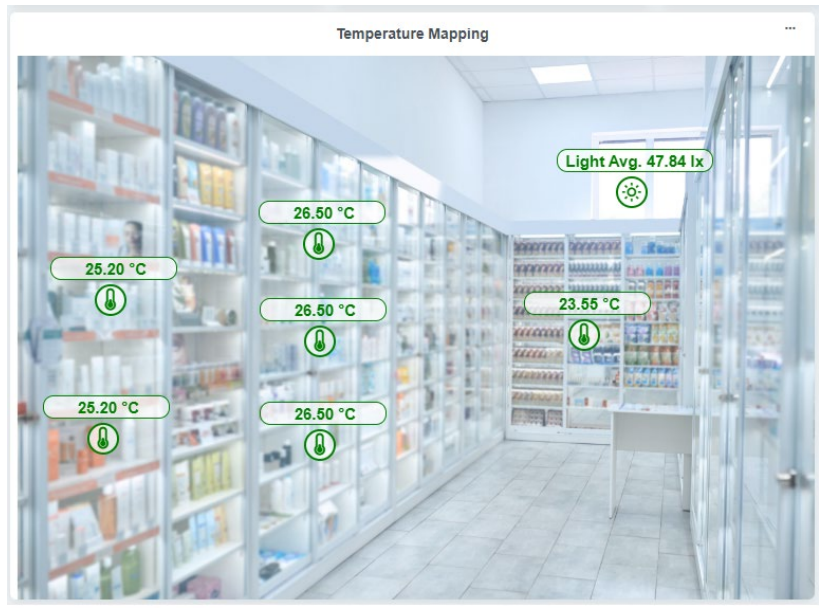

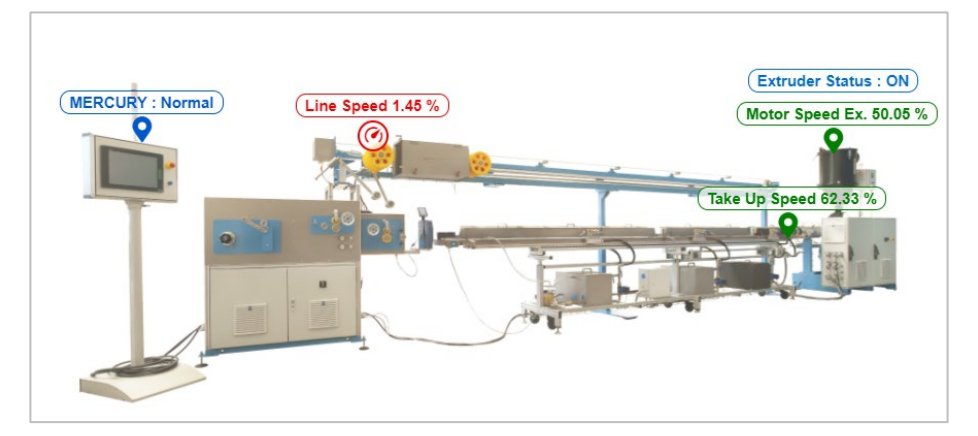

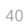

l

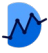

## Widget : LED Indicator

<span id="page-40-0"></span>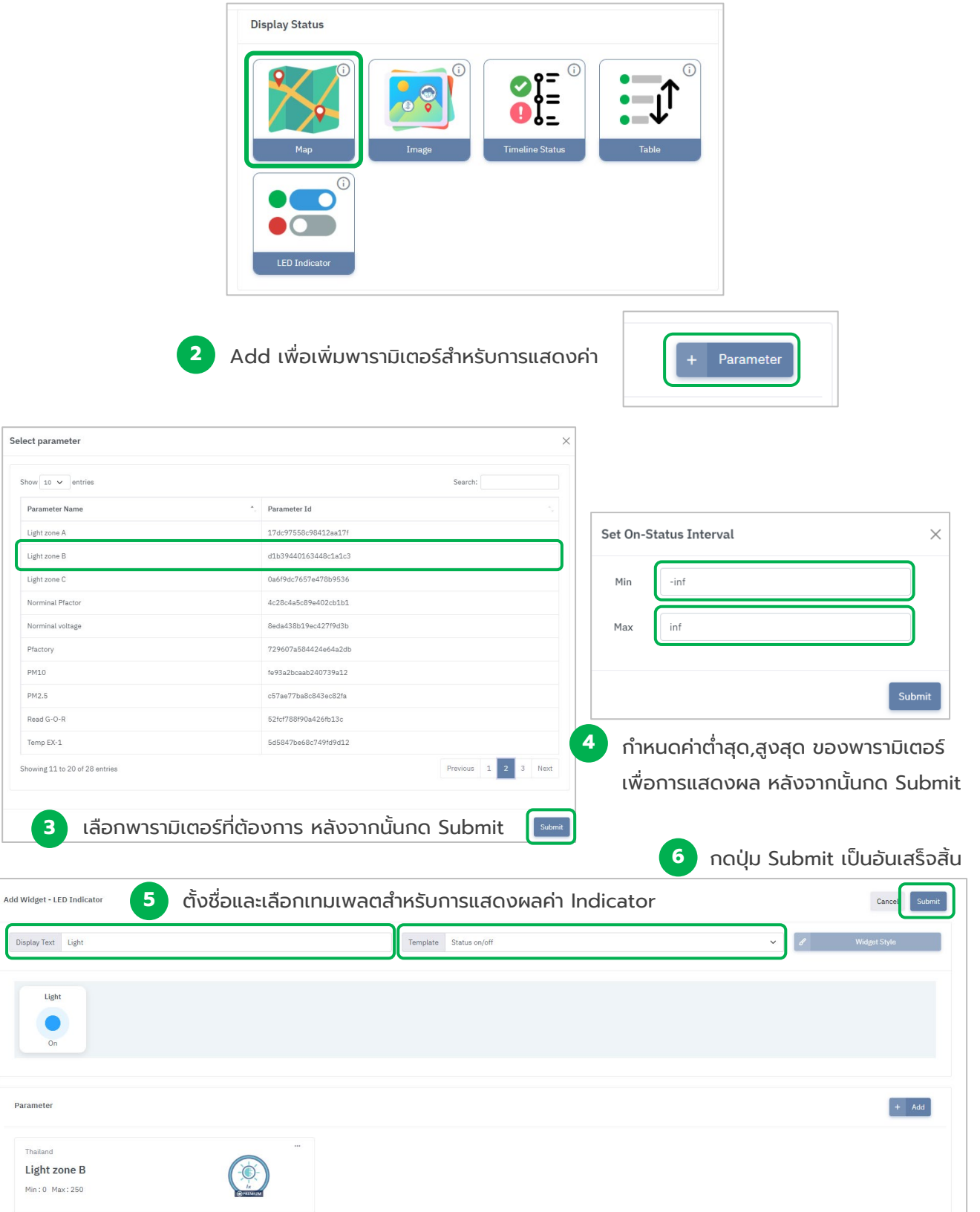

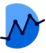

## Widget : LED Indicator

### คําอธิบายสถานะการทํางานของ LED Indicator

<span id="page-41-0"></span>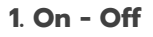

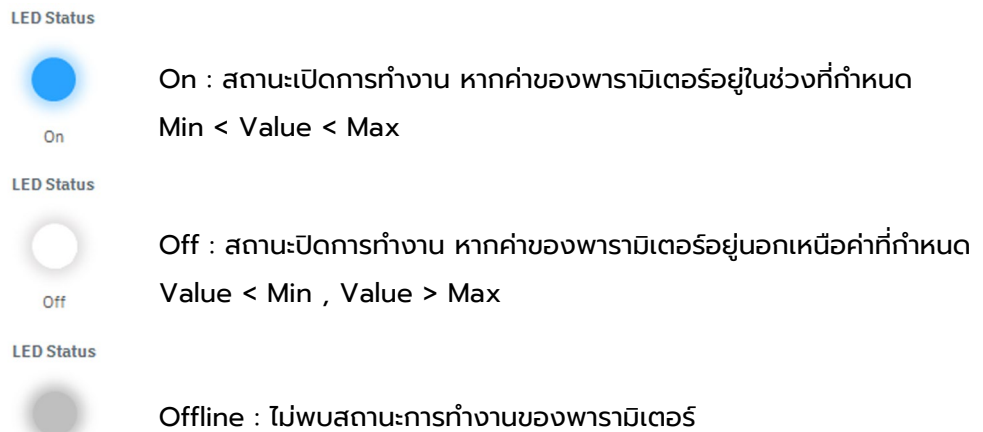

**The Control** Offline

#### **2. Status (Limit)**

**LED Status** 

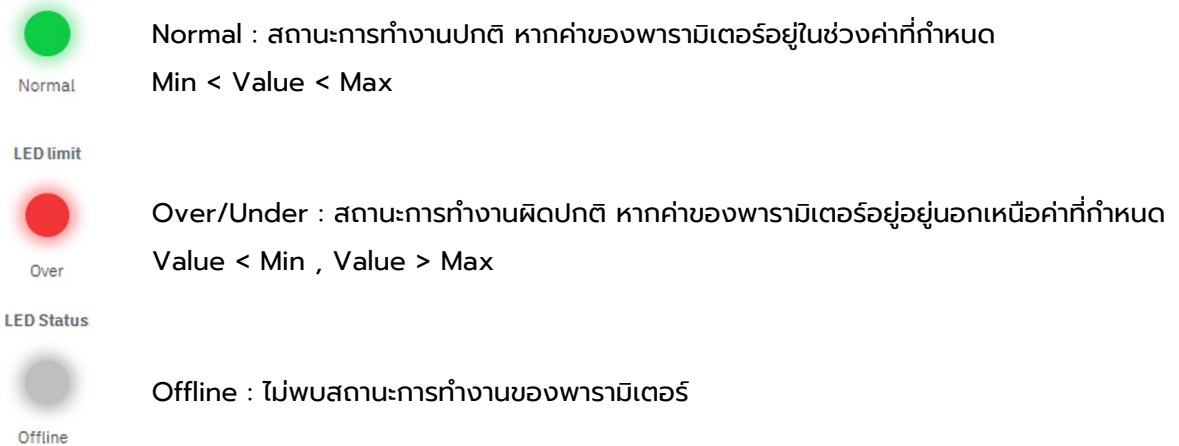

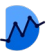

## Widget : Timeline Status

<span id="page-42-0"></span>ผู้ใช้สามารถนำ Status Parameter เข้ามาแสดงผลแบบรายการไทม์ไลน์ เพื่อทราบถึง ภาพรวมการแจ้งเตือน โดยมีการแสดง Status code, ข้อความอธิบาย, วันเวลาที่ เกิดขึ้น สามารถนําเข้าพารามิเตอร์ได้จํานวนมาก

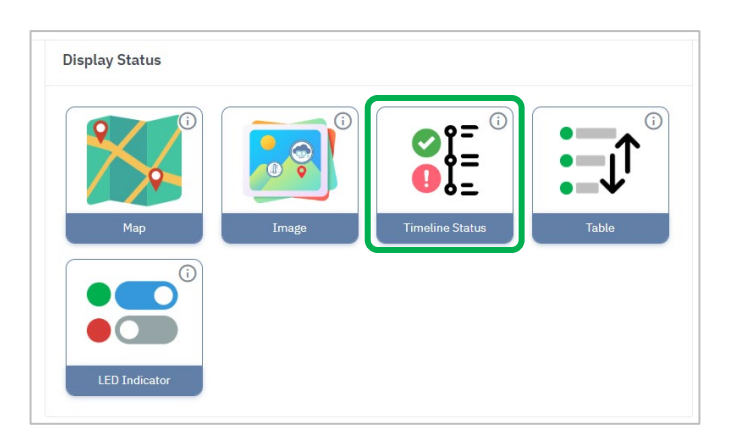

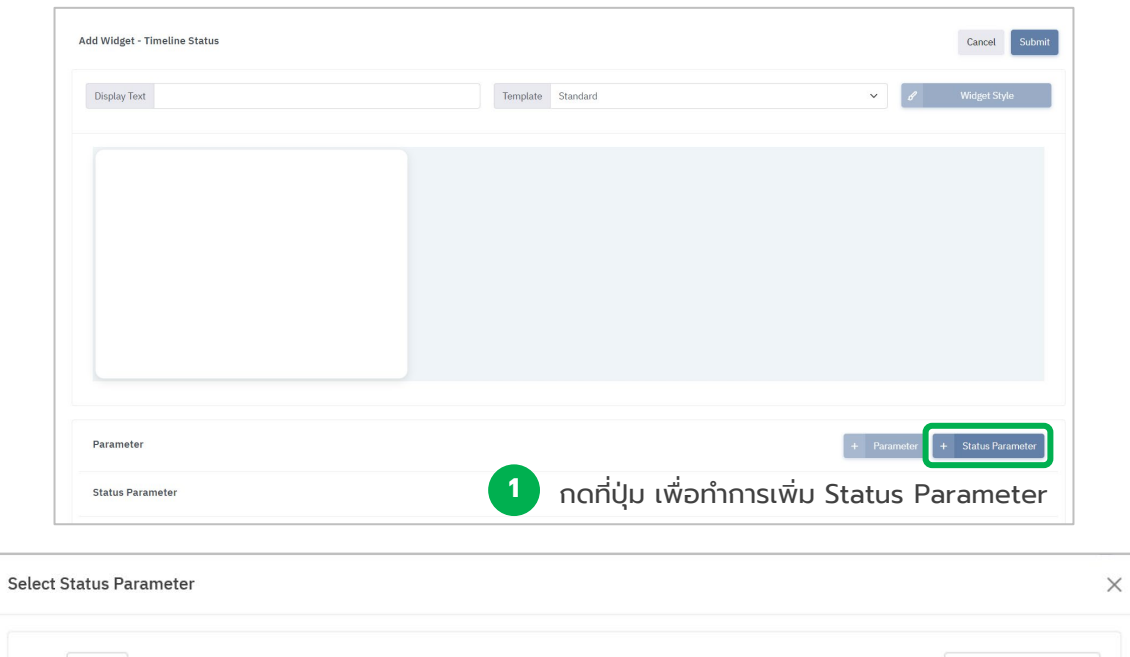

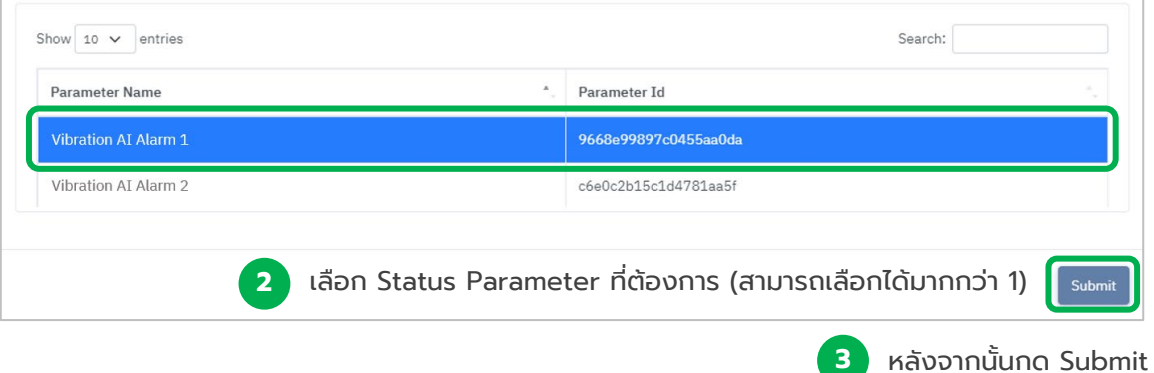

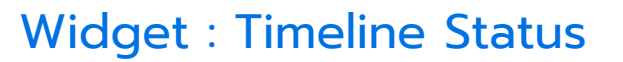

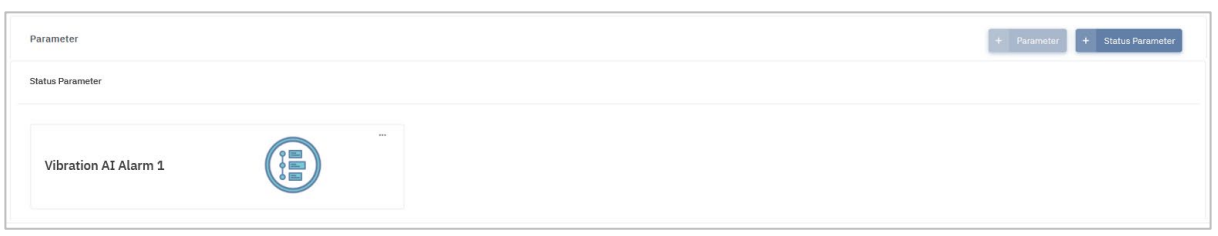

#### Status Parameter ที่เพิ่มเข้ามา จะอยู่ในโซนใหม่แยกออกมา สามารถเปลี่ยนชื่อและลบได้

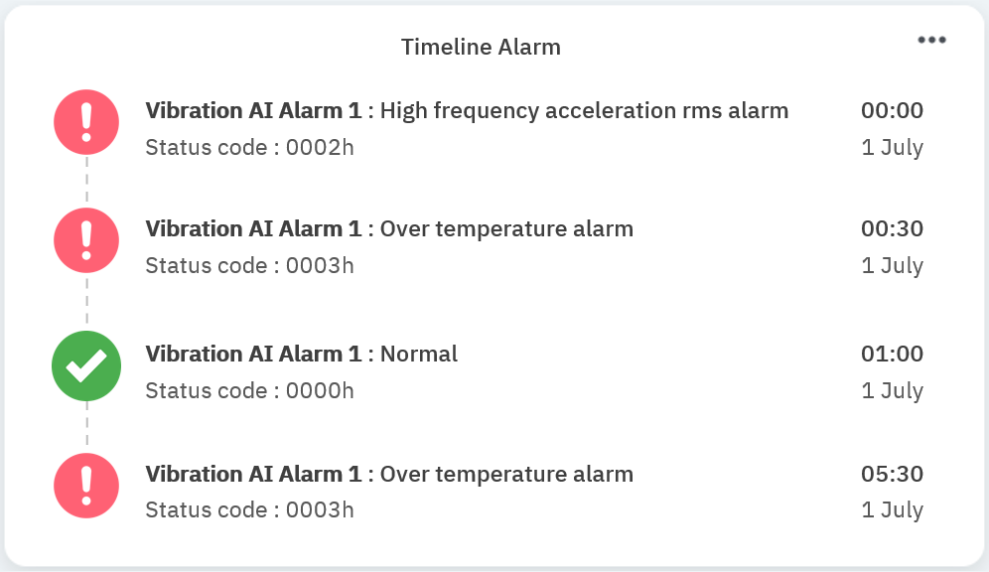

#### จากตัวอย่าง :

- [00:00 1 July] พารามิเตอร์ **Vibration AI Alarm 1** แจ้งเตือนข้อความว่า High frequency acceleration rms alarm ซึ่งมีสถานะ **Abnormal** จากเครื่องหมาย
- [00:30 1 July] พารามิเตอร์ **Vibration AI Alarm 1** แจ้งเตือนข้อความว่า Over temperature alarm ซึ่งมีสถานะ **Abnormal** จากเครื่องหมาย
- [01:00 1 July] พารามิเตอร์**Vibration AI Alarm 1** แจ้งเตือนข้อความว่า Normal ซึ่งมีสถานะ **Normal** จากเครื่องหมาย

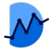

## Widget : Camera View

#### <span id="page-44-0"></span>วิดเจทแสดงวิดีโอบันทึกจากกล้อง CCTV โดยการนํา URL จากกล้องมาแสดงผล

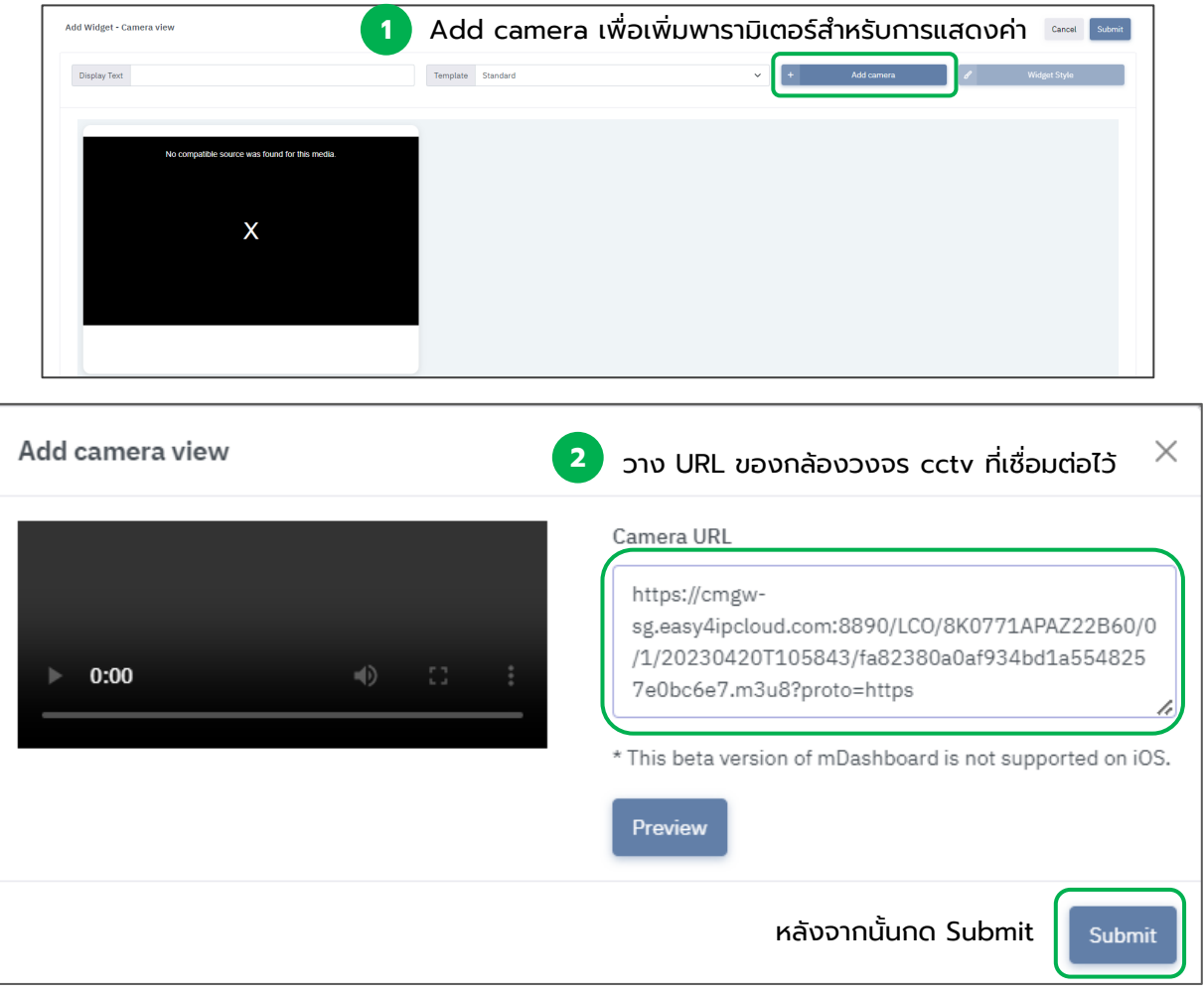

### ภาพตัวอย่าง : Widget Camera view

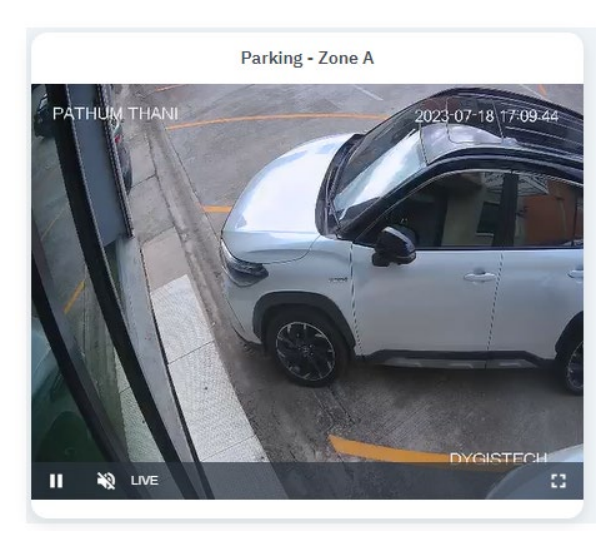

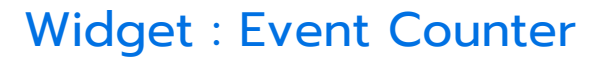

<span id="page-45-0"></span>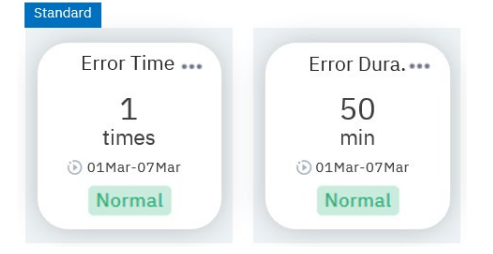

วิดเจทนี้จะเป็นการ<u>นับครั้งจำนวนเหตุการณ์</u>และ<u>นับระยะเวลา</u>ที่เกิดขึ้น หากค่านั้นเข้าสู่เงื่อนไขที่ผู้ใช้งานกําหนดไว้ เช่น

หากต้องการนับครั้ง ที่อุณหภูมิสูงกว่า 50 °C (min = 50) หากอุณหภูมิ<u>มีค่าสูงกว่านั้น</u> การนับ Event Counter จะเกิดขึ้น 1 ครั้ง ในช่วงระยะเวลา นับเป็นนาที จนกว่าค่านั้นจะกลับไปเป็นปกติ

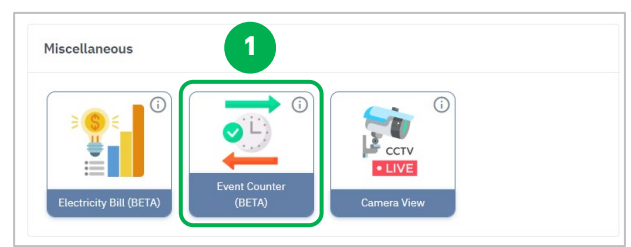

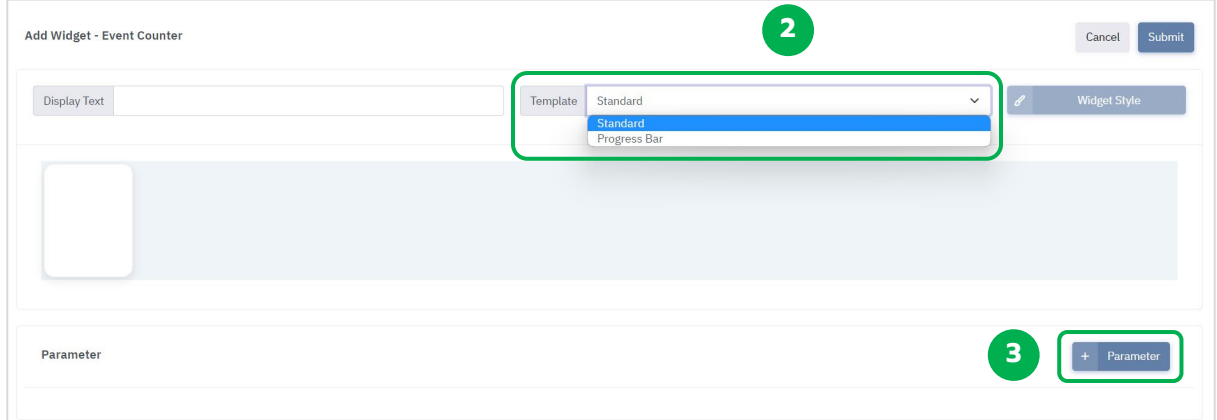

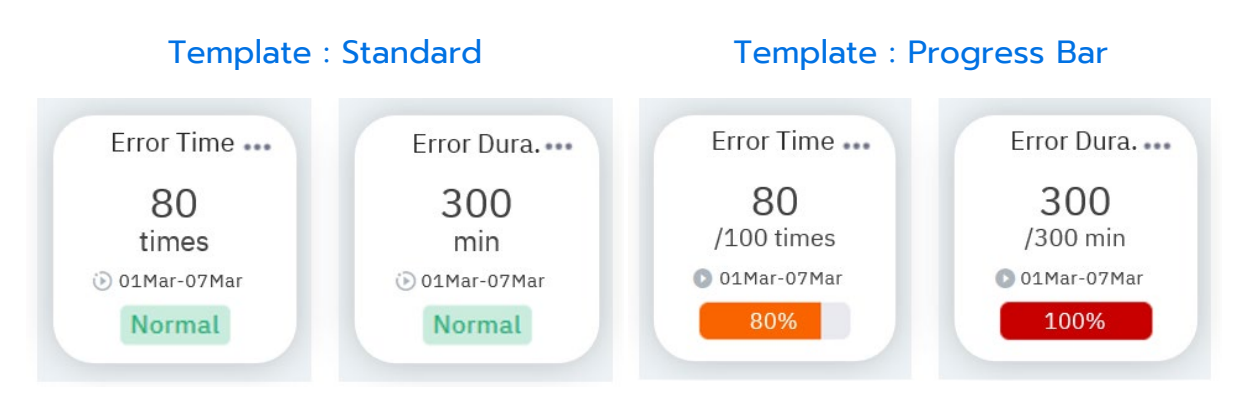

Template จะมีให้เลือก 2 รูปแบบคือ

- **Standard** จะแสดงเป็นจํานวนครั้ง, ช่วงระยะเวลาที่เกิดขึ้นพร้อมสถานะการทํางานโดยทั่วไป

- **Progress Bar** จะแสดงเป็นสัดส่วนจํานวน ตามโดยจะสามารถกําหนดจํานวนเต็มได้พร้อมแสดงหลอด ปริมาณและเปอร์เซ็นต์ในตัว

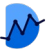

## Widget : Event Counter

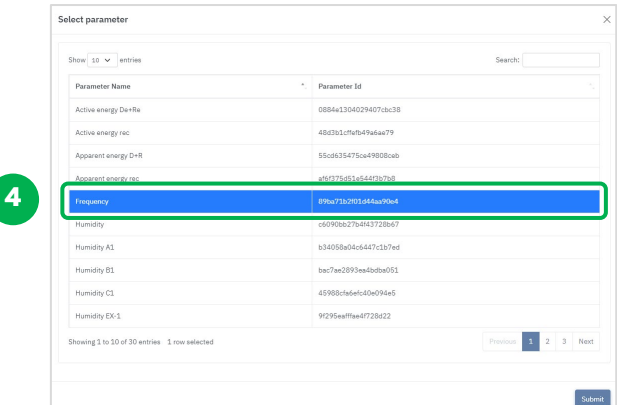

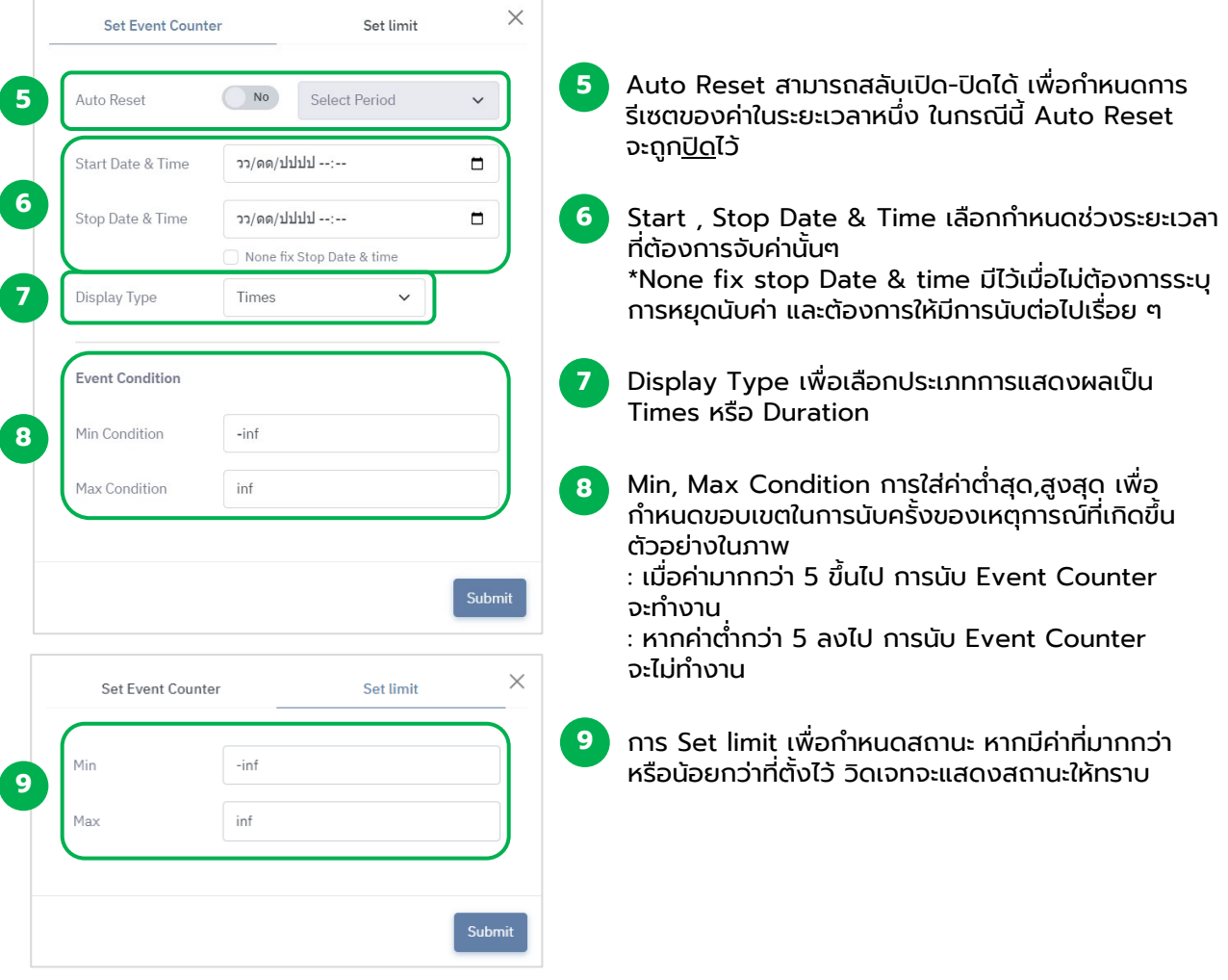

- $\begin{equation} \begin{aligned} \begin{aligned} \begin{aligned} \mathbf{0} & \end{aligned} \end{aligned} \end{equation} \begin{aligned} \mathbf{0} & \mathbf{0} & \mathbf{0} \end{aligned} \end{equation} \begin{aligned} \begin{aligned} \mathbf{0} & \mathbf{0} & \mathbf{0} & \mathbf{0} \end{aligned} \end{aligned} \end{equation} \begin{aligned} \begin{aligned} \mathbf{0} & \mathbf{0} & \mathbf{0} & \mathbf{0} & \mathbf{0} \end{aligned} \end{aligned} \begin{aligned} \begin{aligned} \mathbf{0} & \mathbf{0} & \mathbf{0} & \$ 
	- = Auto Reset ปิดการใช้งานอยู่ การเก็บค่า จะถูกกําหนดโดยผู้ใช้งาน
- = Pause ปิดการใช้งานอยู่ ในช่วงที่สัญลักษณ์ปรากฏ จะไม่มีการเก็บค่า $(\mathbf{u})$

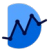

### Widget : Electricity Bill

<span id="page-47-0"></span>วิดเจทสําหรับการประเมินค่าไฟฟ้า จากการนําพารามิเตอร์ที่วัดได้ มาคํานวณเป็นค่าไฟฟ้าใน ประเภทต่างๆ บวกกับค่าใช้จ่ายปลีกย่อยจากการไฟฟ้า นํามาแสดงได้ 2 รูปแบบเทมเพลต ได้แก่ Pie Chart และ Column Chart โดยสามารถแยกสัดส่วนเปอร์เซ็นต์ค่าใช้จ่ายต่างๆ ได้

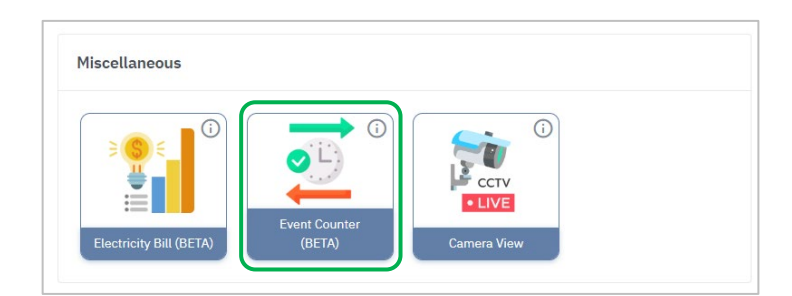

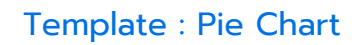

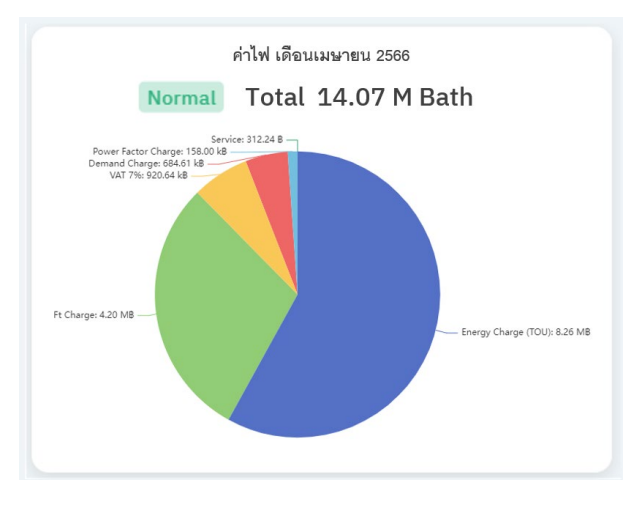

#### Template : Column Chart

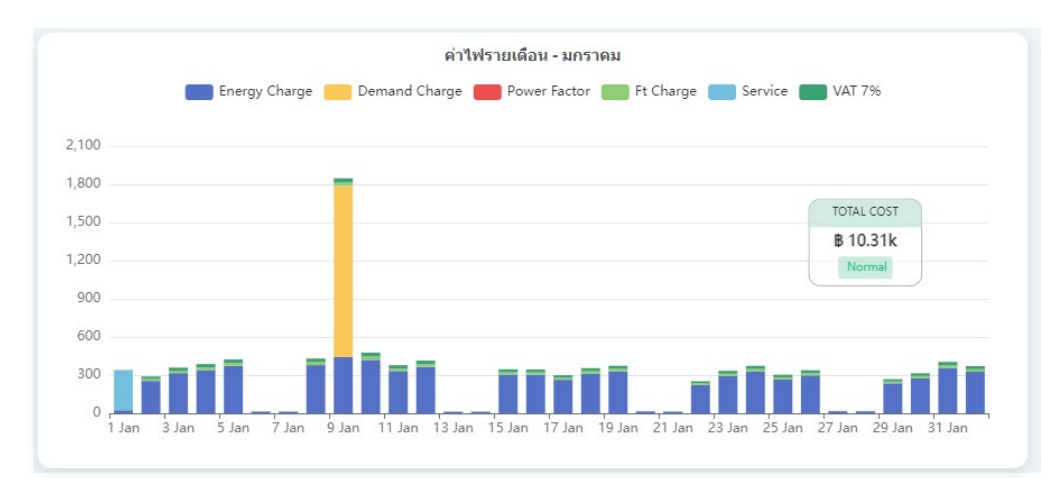

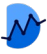

### Widget : Electricity Bill

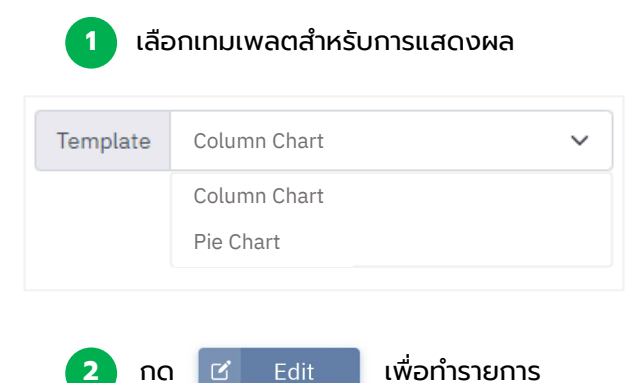

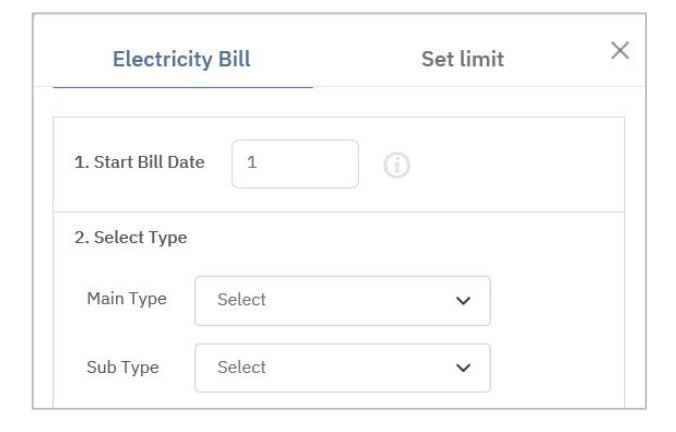

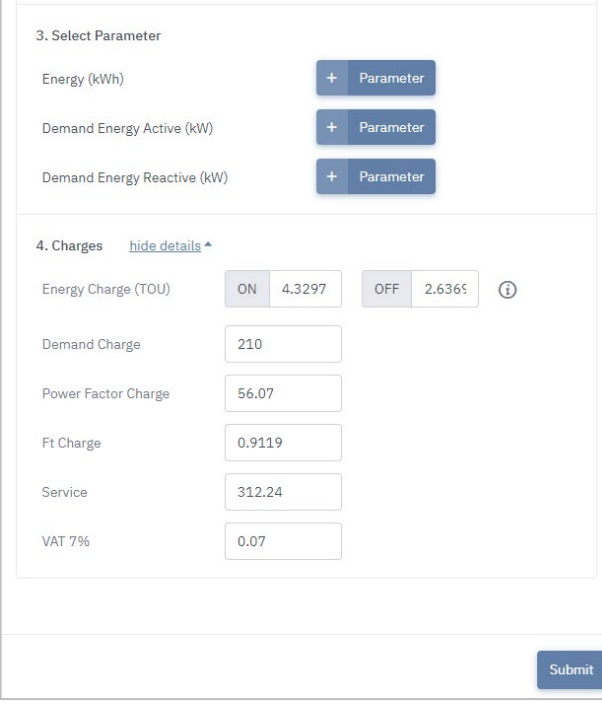

**3** ระบุข้อมูลให้ครบถ้วนตามขั้นตอนต่อไปนี้

1. Start Bill Date : การกำหนดวันเริ่มบิล เพื่อให้ Widget ทําการเก็บค่า ตั้งแต่วันที่กําหนดไว้ จนถึงวัน ก่อนกำหนด เช่น กำหนดเริ่มบิลวันที่ 1/4 จะเก็บค่า ตั้งแต่วันที่ 1/4 - 30/4

2. Selected Type : เลือกประเภทกิจการของผู้ใช้ให้ ถูกต้อง เช่น ธุรกิจขนาดกลาง, ประเภทการใช้แบบ TOU, แรงดันไม่เกิน 12 กิโลโวลต์

3. Select Parameter : เมื่อเลือกประเภทกิจการแล้ว จะให้ผู้ใช้เพิ่มพารามิเตอร์ที่เกี่ยวข้อง เพื่อใช้สําหรับการ คํานวณผล

จากตัวอย่าง : ต้องการ 3 พารามิเตอร์ คือ Energy, Demand Energy Active, Demand Energy Reactive

4. Charges : เมื่อเลือกประเภทกิจการแล้ว ระบบจะใส่ ค่าอัตราในการคํานวณให้ผู้ใช้โดยอัตโนมัติ โดยสามารถ เปิด-ปิด รายการนี้ได้ สําหรับผู้ใช้ที่ต้องการปรับเปลี่ยน ค่าอัตราในการคํานวณ

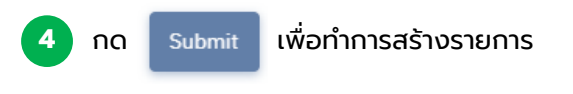

## การจัดเรียงของวิดเจทบนเดสก์ท็อปและมือถือ

#### <span id="page-49-0"></span>เมื่อผู้ใช้ทําการสร้างวิดเจทจํานวนมากในแดชบอร์ด รูปแบบการจัดเรียงบนเดสก์ท็อป และมือถือนันจะแตกต่างกัน ตามตัวอย่าง ้

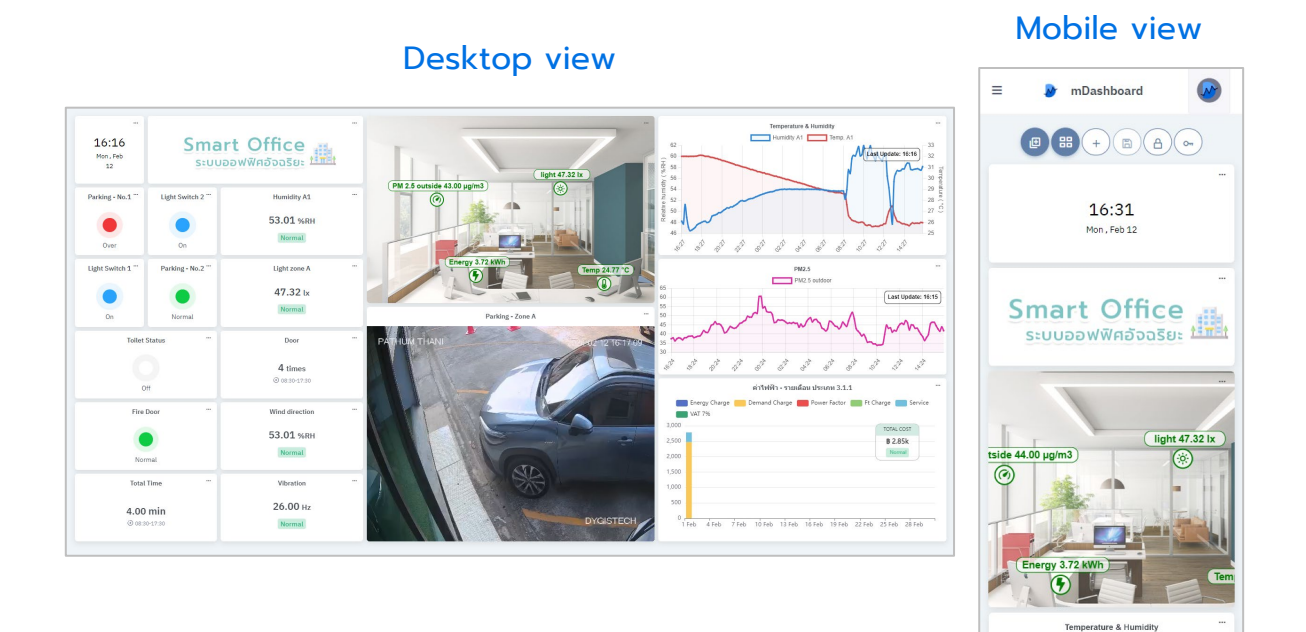

รูปแบบการจัดเรียงของมือถือ จะยึดตามหลักลำดับของเดสก์ท๊อป โดยเริ่มจากวิดเจด แนวนอนบนสุด และเริ่มจากซ้ายไปขวา

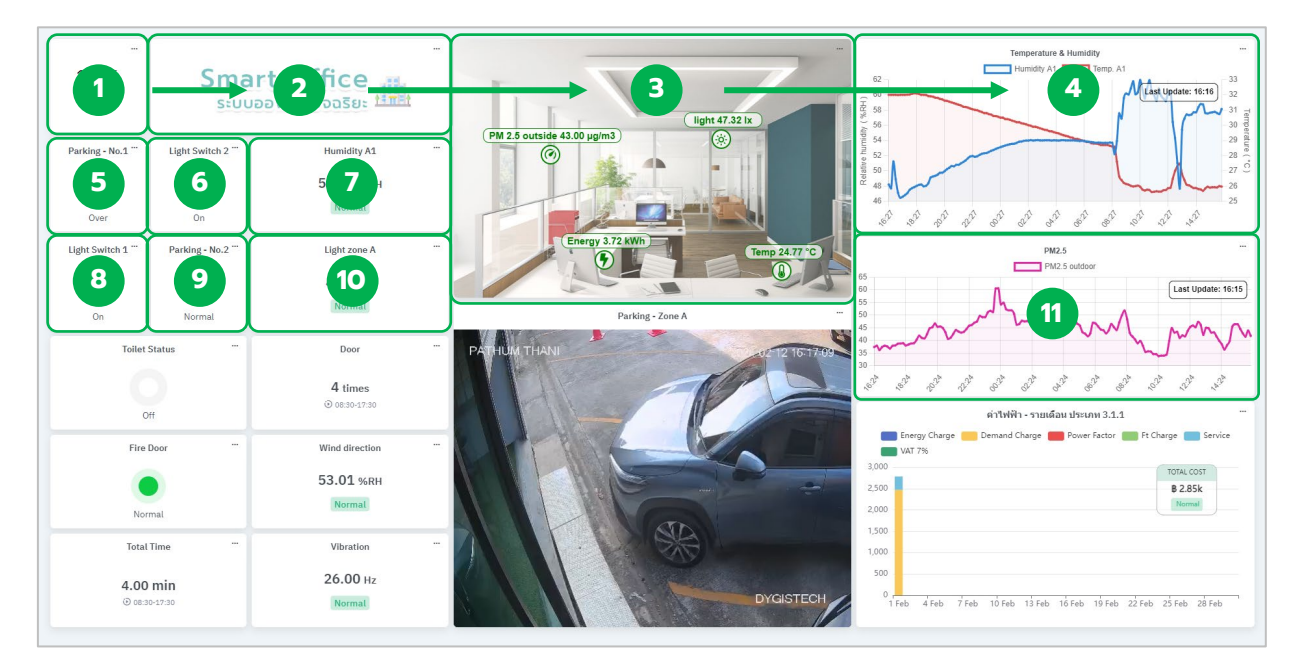

หากผู้ใช้ต้องการเข้าดูแดชบอร์ดผ่านมือถือ สามารถจัดเรียงลําดับวิดเจทที่ต้องการตาม ตัวอย่างข้างต้น เพื่อความสะดวกในการใช้งานของท่านได้

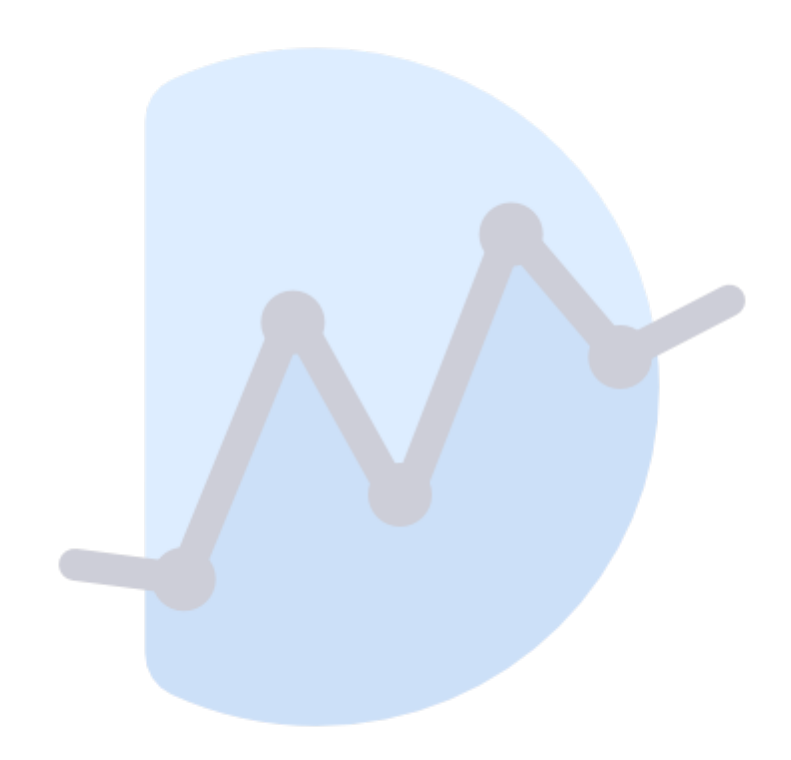